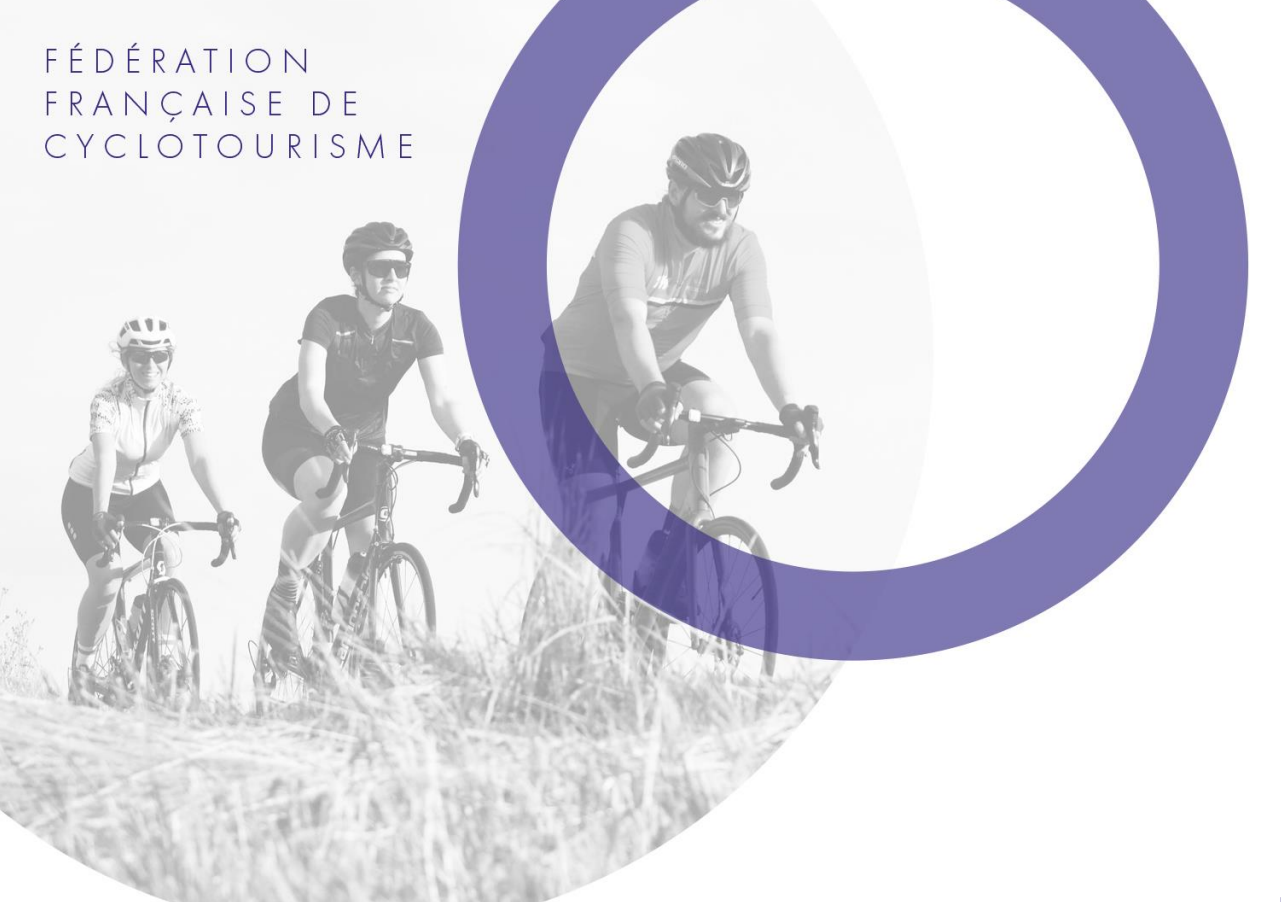

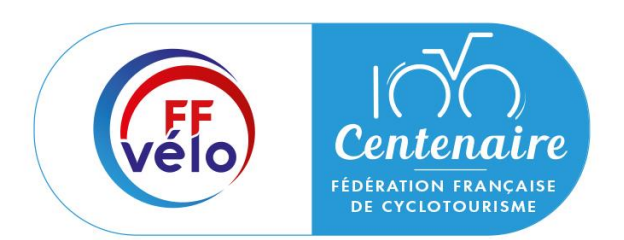

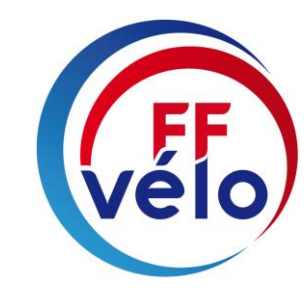

# **Guide – Le Compte Asso**

Faire sa demande de subvention

**Campagne 2024**

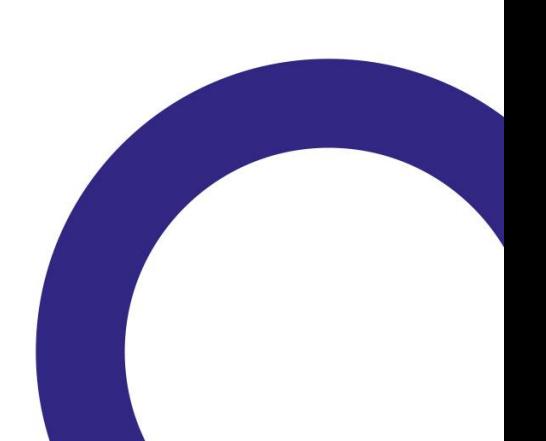

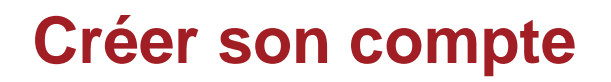

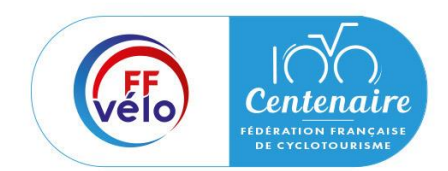

## Avant-propos

Si vous avez déjà un compte avec les informations administratives à jour, rendez-vous à la slide 31

Lors de la création de votre compte vous serez amenés à renseigner des informations relatives à votre structure et de fournir des pièces justificatives.

Afin d'optimiser cette démarche, il est préférable de préparer en amont les éléments requis et de numériser les pièces à joindre avant de commencer.

Munissez-vous au préalable de votre :

- Numéro **RNA** : identifiant numérique composé d'un W suivi de 9 chiffres. Il peut être demandé à la préfecture (sauf pour les associations d'Alsace-Moselle).
- Numéro **SIRET** : identifiant numérique composé de 14 chiffres (extension du N° de SIREN par l'ajout de 5 chiffres).
- Numéro de **SIREN**

Etape 1 : L'accueil

Rendez-vous sur : [https://lecompteasso.associations.gouv.fr/](https://lecompteasso.associations.gouv.fr/client/login) Cliquez sur « Accéder à mon compte » puis sur « Créer un compte ».

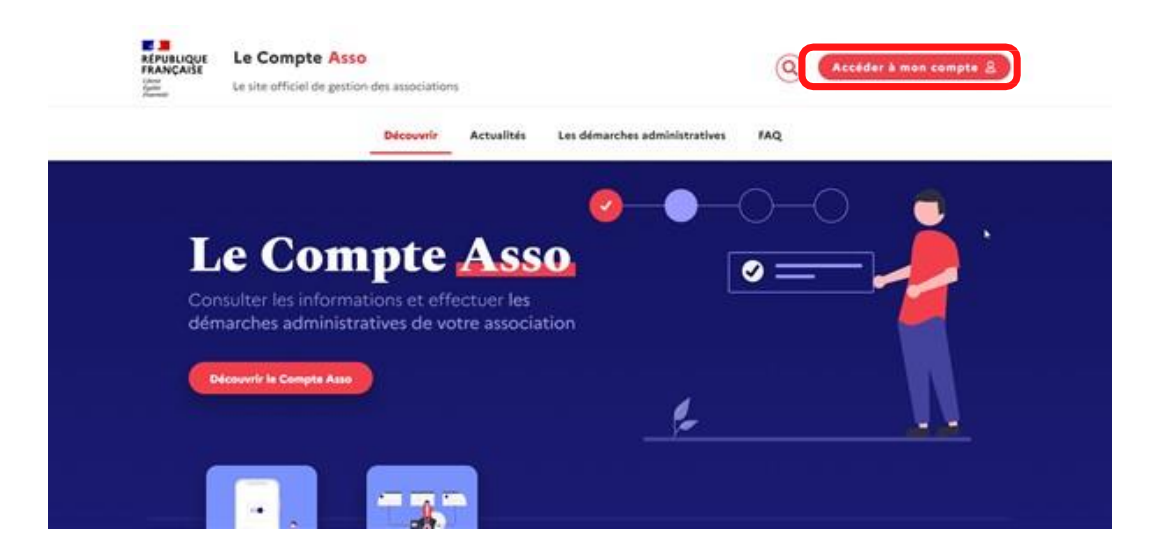

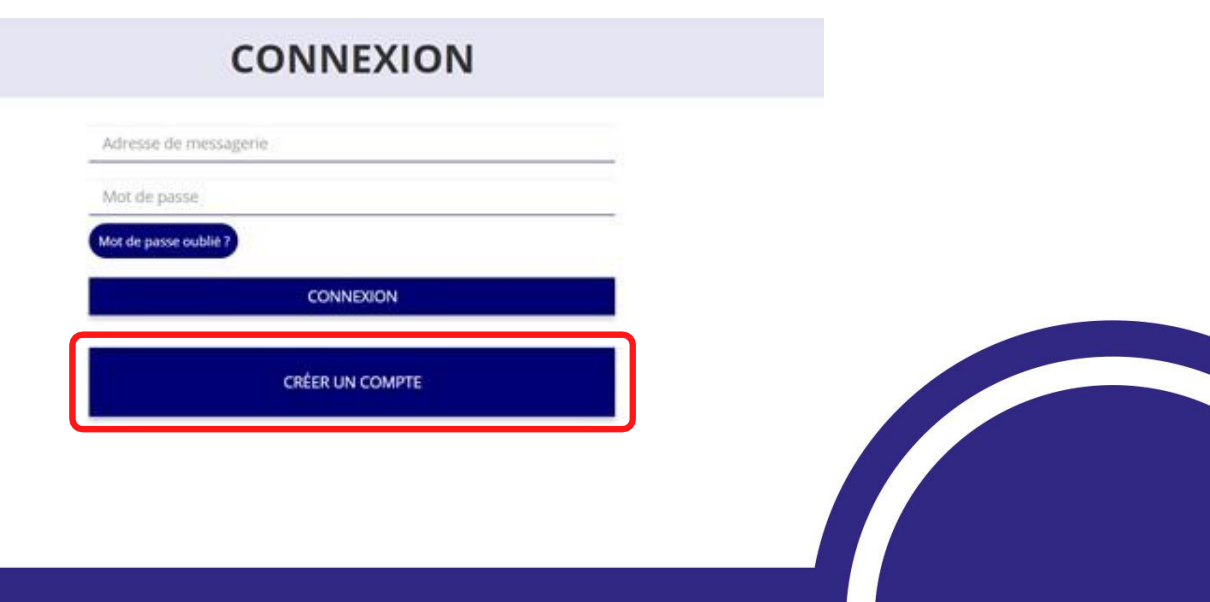

### vélo **Penten DE CYCLOTOUR**

**accès.**

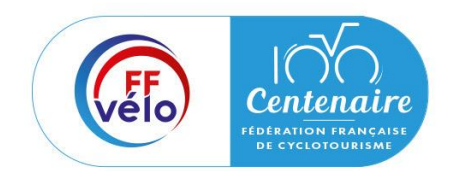

## Etape 2 : Saisie de vos informations

Renseignez les champs nécessaires à la création de votre compte.

Cliquez ensuite sur « Créer ce compte ». Un mail avec un lien de validation va alors vous être envoyé sur la boite de messagerie que vous avez déclarée lors de votre inscription.

Vous devez valider votre compte en cliquant sur ce lien, dans les 24 heures suivant la création de votre compte, avant d'effectuer une demande de subvention.

**Il est fortement conseillé de créer un seul compte par association afin d'assurer un meilleur suivi des demandes de subventions.**

**Il est également conseillé d'utiliser une boite mail générique afin que toutes les personnes susceptibles de faire des démarches de subventions puissent y avoir** 

## Etape 2 : Saisie de vos informations

### **CREATION DE VOTRE COMPTE**

Un courriel contenant un lien de validation de la création du compte vous sera envoyé à la boite de messagerie déclarée. Veuillez ouvrir votre boite de messagerie et cliquer sur le lien de validation. Il est possible que le courriel ait été déplacé dans les messages indésirables.

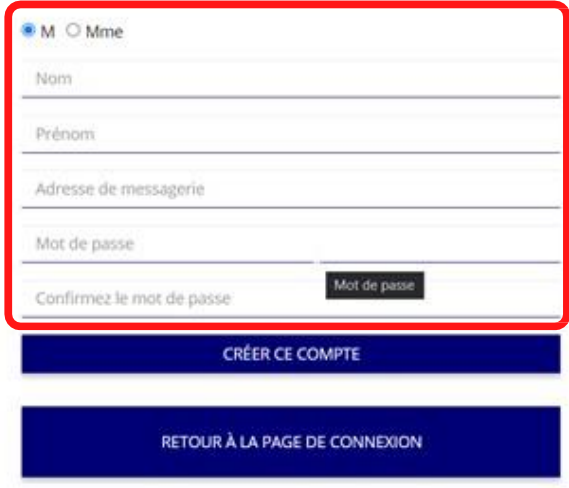

**Il est possible que le mail arrive dans les messages indésirables ou dans les spams, pensez à vérifier.**

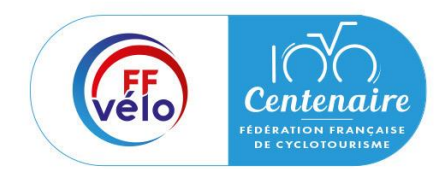

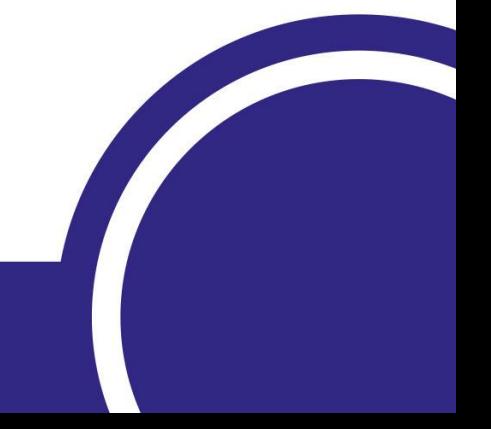

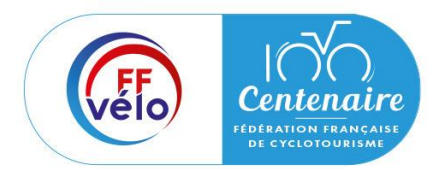

## Etape 3 : Ajouter votre association à votre compte

Saisissez le n° RNA ou le n° SIREN de votre association puis cliquez sur la loupe à droite pour chercher.

Cochez la case « oui » si le RNA et le SIREN indiqué correspondent à votre structure.

### AJOUTER UNE ASSOCIATION OU UN ÉTABLISSEMENT À CE COMPTE

Votre structure est : @ Une association . O Un autre type de structure (fondation, collectivité territoriale, entreprise...)

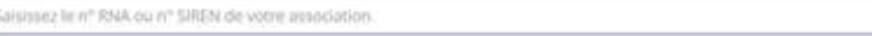

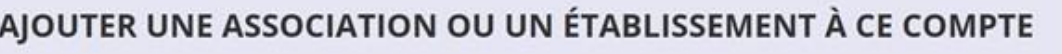

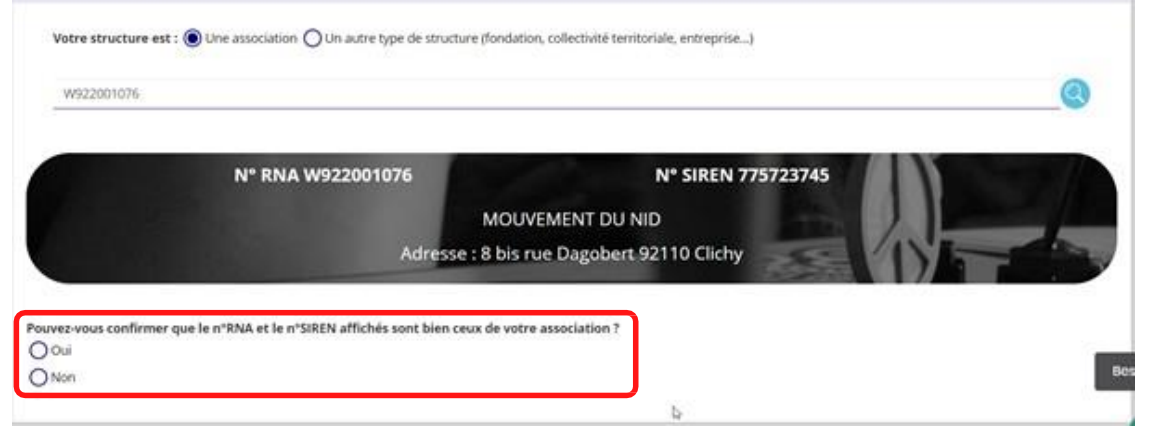

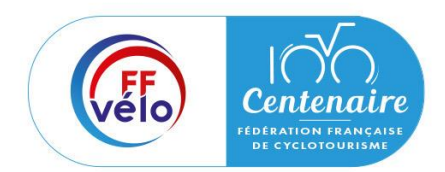

## Etape 3 : Ajouter votre association à votre compte

Si les informations ne correspondent pas à votre structure, cochez la case « non » puis cliquez le « contacter l'assistance ».

Choisissez ensuite pour objet « le n° RNA ou le n° de SIREN de mon association est incorrect » et rédigez une demande en indiquant votre n° RNA ou votre n° de SIREN puis cliquez sur « Envoyer ce formulaire ».

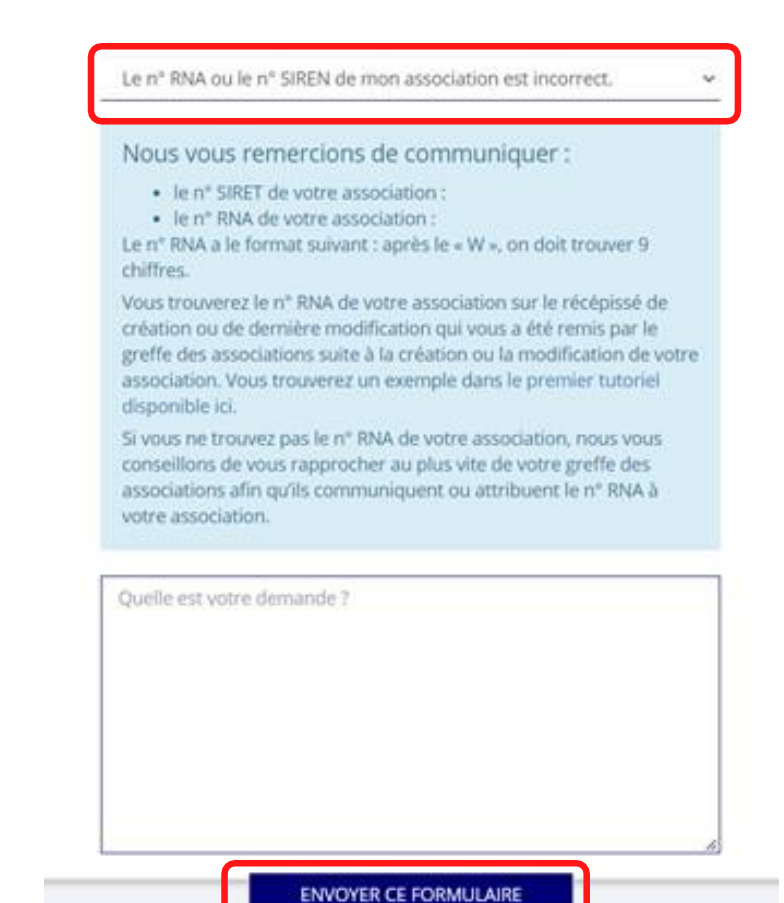

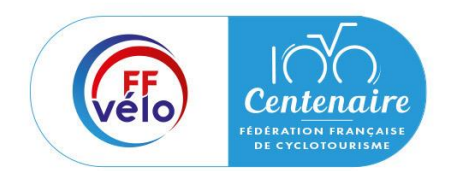

## Etape 4 : Finaliser la création de votre compte

Sélectionnez dans le menu déroulant votre fonction au sein de l'association.

Cochez les 2 cases puis cliquez sur « Valider ».

## SÉLECTIONNER VOTRE FONCTION DANS CET ÉTABLISSEMENT

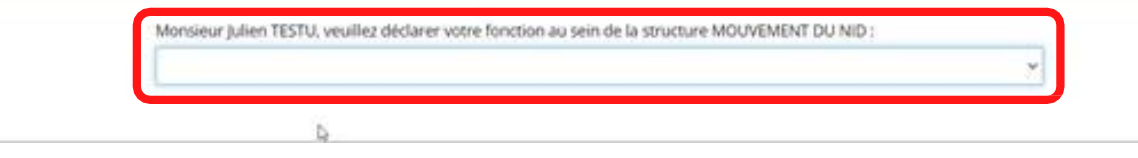

#### **CERTIFICAT SUR L'HONNEUR**

Les champs marqués d'un " sont obligatoires.

O

soussigné, julien TESTU, certifie être le/la Chargé de mission de la structure MOUVEMENT DU NID (W922001076), dont le siège est domicilié au 8 bis rue Dagobert 92110 Clichy, et son établissement dont le Siret est le 77572374500045.

bien connaissance que le fait d'usurper l'identité d'un tiers ou de faire usage d'une ou plusieurs données de toute nature permettant de l'identifier en vue de troubler sa tranquillité celle d'autrui, ou de porter atteinte à son honneur ou à sa considération, est puni d'un an d'emprisonnement et de 15 000 € d'amende (article 226-4-1 du code pénal).

este être valideur dans le cadre du dispositif du Compte Engagement Citoyen (CEC)

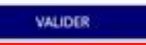

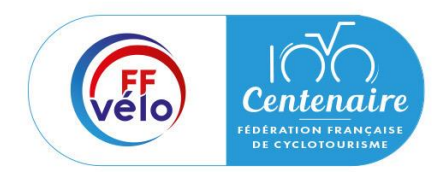

## Avant-propos

Lors de la création de votre compte vous serez amenés à renseigner des informations relatives à votre structure et de fournir des pièces justificatives.

Afin d'optimiser cette démarche, il est préférable de préparer en amont les éléments requis et de numériser les pièces à joindre avant de commencer.

Munissez-vous au préalable de votre :

- Numéro **RNA** : identifiant numérique composé d'un W suivi de 9 chiffres. Il peut être demandé à la préfecture (sauf pour les associations d'Alsace-Moselle).
- Numéro **SIRET** : identifiant numérique composé de 14 chiffres (extension du N° de SIREN par l'ajout de 5 chiffres).
- Numéro de **SIREN**

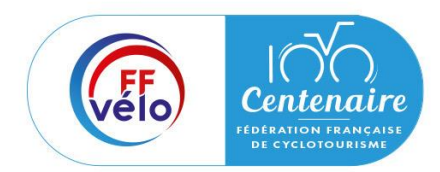

## Avant-propos

Pièces à joindre à votre dossier à préparer :

- **Un exemplaire des statuts déposés** ou approuvés de votre association, s'ils ont été modifiés depuis le dépôt éventuel d'une demande initiale (éléments éventuellement récupérés du greffe des associations déjà présentes dans l'application)
- **La liste des dirigeants** (personnes chargées de l'administration de l'association) régulièrement déclarée si elle a été modifiée depuis le dépôt éventuel d'une demande initiale (éléments éventuellement récupérés du greffe des associations déjà présentes dans l'application)
- Le plus récent **rapport d'activité** approuvé
- Le dernier **budget prévisionnel annuel** approuvé
- Les **comptes annuels approuvés** du dernier exercice clos : Le compte de résultat comporte la liste de toutes les recettes (produits) et de toutes les dépenses (charges) de l'association enregistrés au cours de l'exercice comptable
- Le **bilan annuel financier** du dernier exercice clos : Le bilan financier se compose de l'actif (ensemble des biens dont l'association est propriétaire) et le passif (les différentes sources de financement de l'association, essentiellement son épargne et ses dettes)

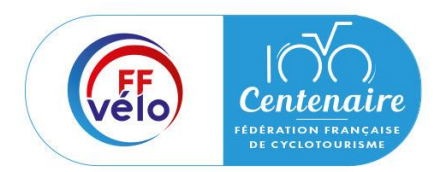

## Avant-propos

Pièces à joindre à votre dossier à préparer :

- Un **relevé d'identité bancaire** au nom de l'association (et non au nom du président ou de la présidente ou de la section), portant une adresse correspondant à celle du n° SIRET
- Le **projet associatif** de l'année pour laquelle la demande est faite
- Si la démarche n'est pas réalisée par le représentant légal de l'association, le pouvoir donné par ce dernier
- Le **rapport du commissaire aux comptes** pour les associations qui en ont désigné un, notamment celles qui ont reçu annuellement plus de 153 000€ de dons ou de subventions.

Vous pouvez également, pour vous aider, remplir le CERFA 12156\*05.

Etape 1 : Accéder aux informations de votre association

Cliquez sur « Consulter/modifier les informations administratives ».

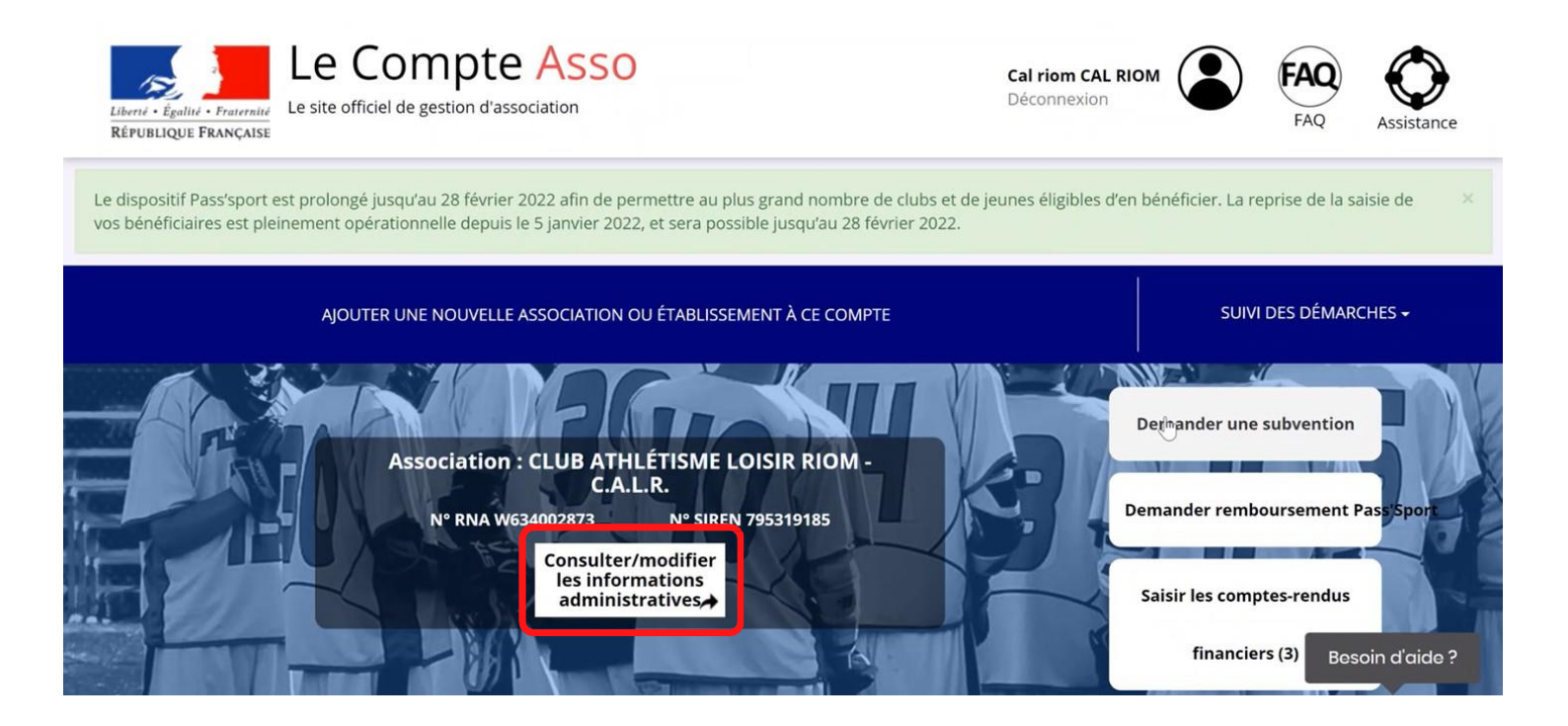

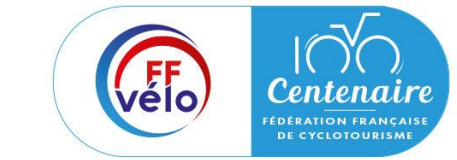

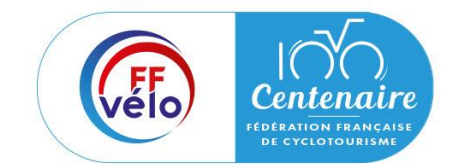

Etape 2 : Vérification et renseignement de vos informations administratives

Cliquez sur chaque menu afin de vérifier les informations de votre association. Complétez-les ou mettez-les à jour si elles ne le sont pas.

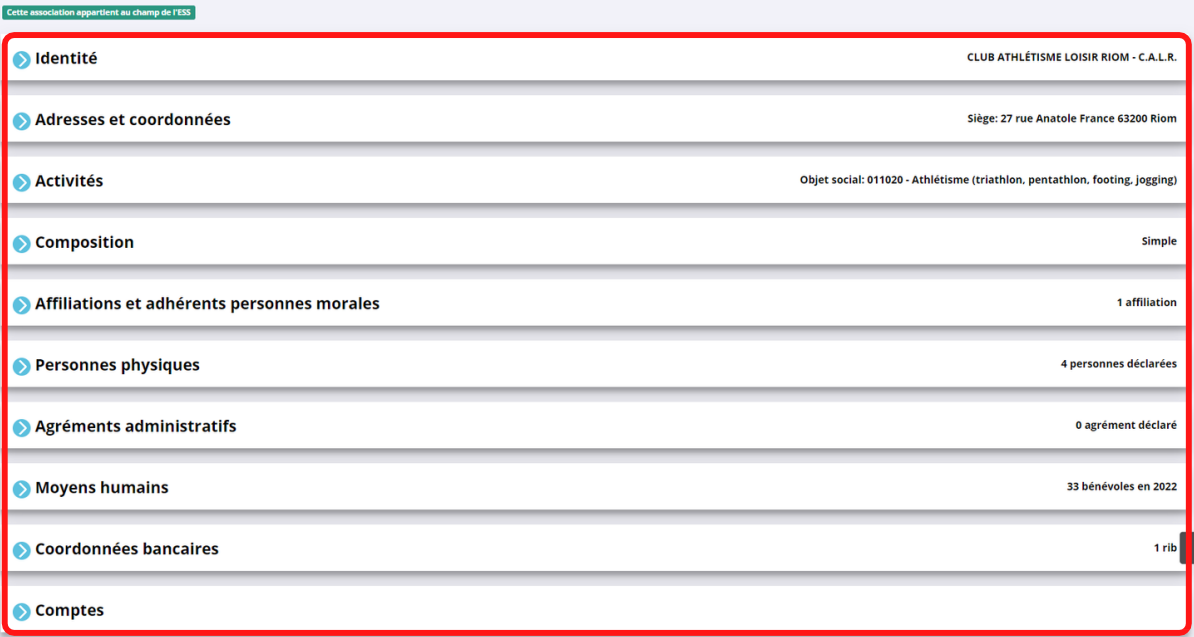

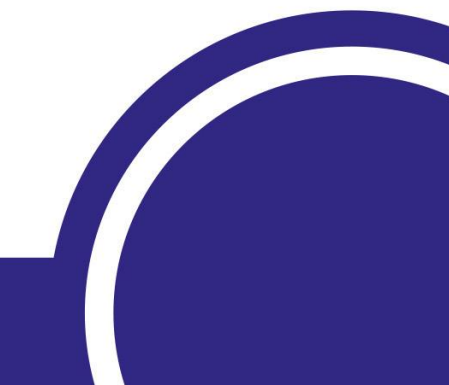

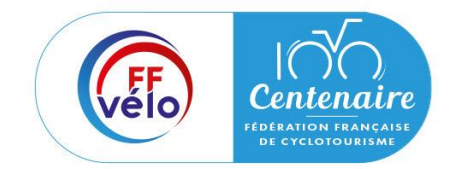

Etape 2 : Vérification et renseignement de vos informations administratives

### **Identité**

Vérifiez que les informations déjà complétées sont correctes. Si elles ne le sont pas, cliquez sur « modifier ».

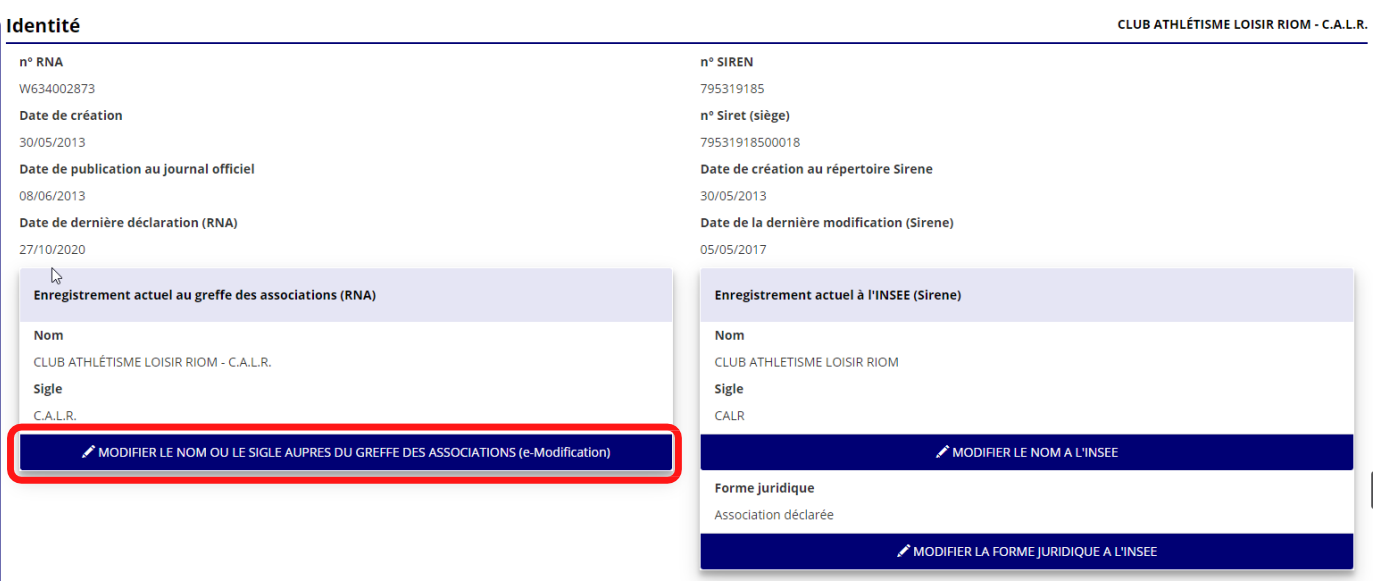

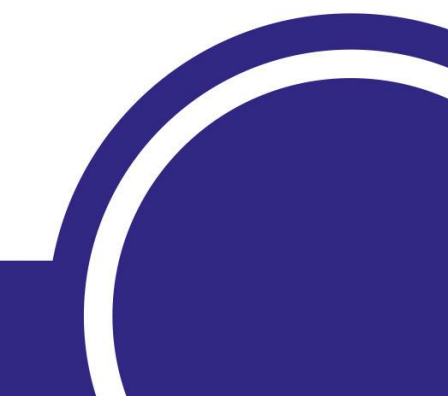

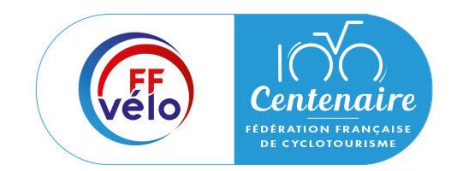

## Etape 2 : Vérification et renseignement de vos informations administratives

### **Identité**

Renseignez les champs ci-dessous dans « Autres caractéristiques » :

- « **Régime association** » : loi 1901 ou Alsace-Moselle
- « **Domaine** » : sport
- « **Type de structure sportive** » et « **Champ d'action territorial**  » : Si vous êtes un club renseignez « club » et « local », si vous êtes un comité départemental renseignez « comité départemental » et « départemental », si vous êtes un comité régional renseignez « ligue/comité régional » et « régional ».

Pour les associations d'Alsace-Moselle d'autres champs sont à remplir : « volume », « folio », « date d'inscription au registre », « tribunal d'instance ».

Cliquez sur « enregistrer » pour sauvegarder les données.

#### **Autres caractéristiques**

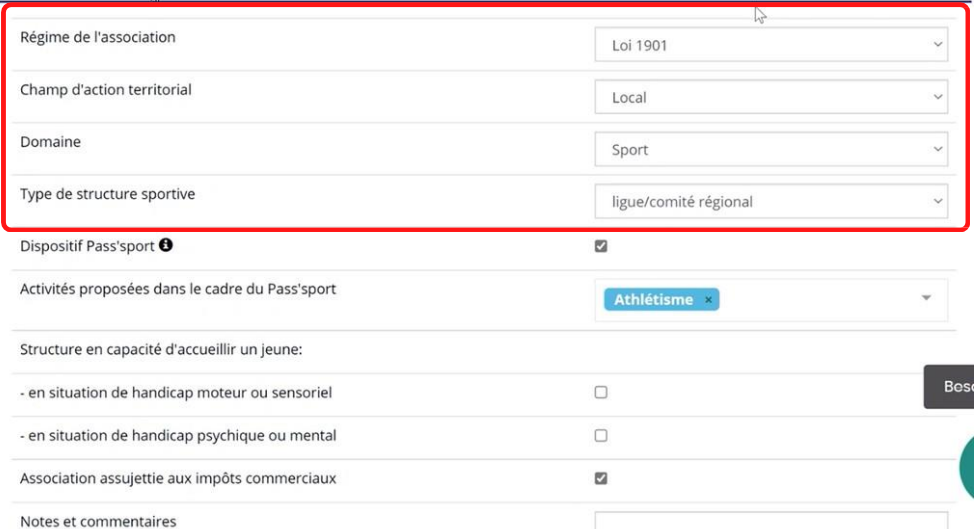

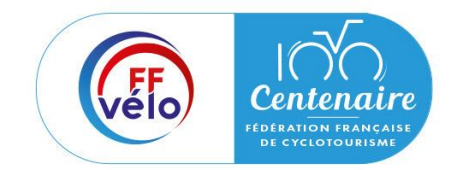

Etape 2 : Vérification et renseignement de vos informations administratives

### **Adresse et coordonnées**

Vérifier que les informations déjà complétées sont correctes. Si elles ne le sont pas, cliquez sur « modifier » pour les modifier informations.

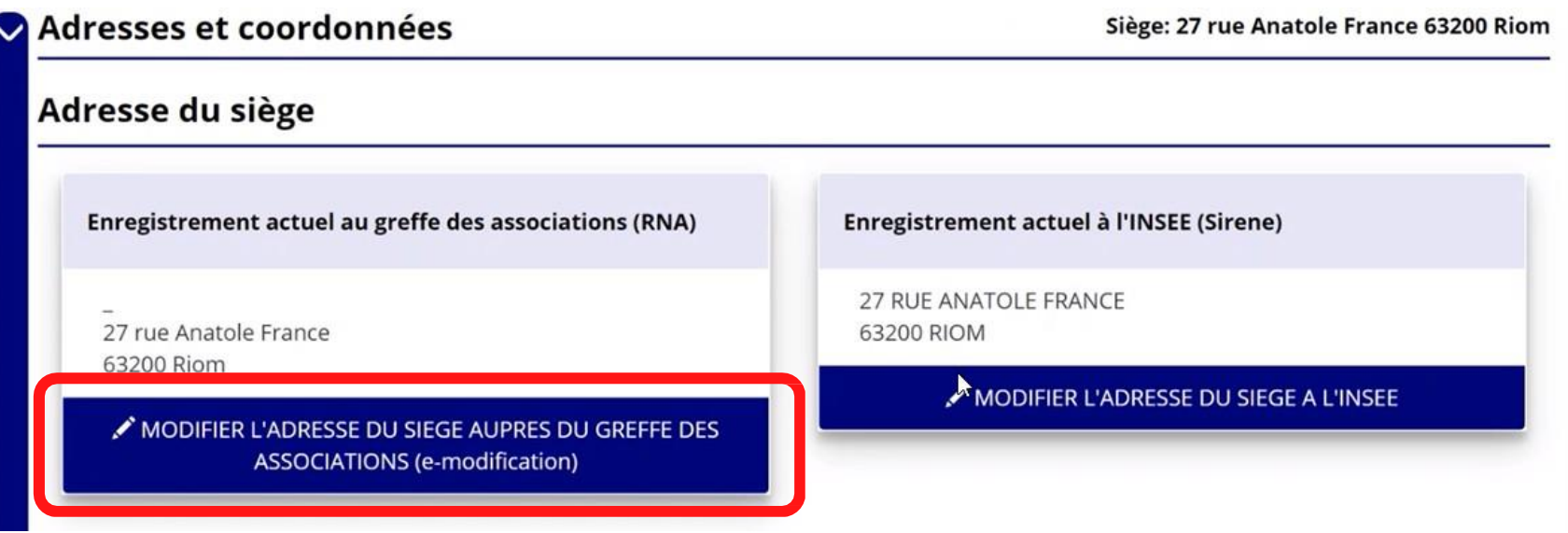

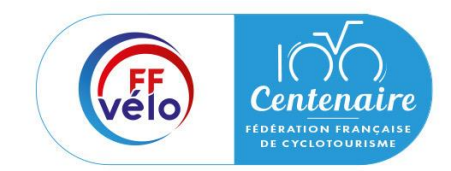

Etape 2 : Vérification et renseignement de vos informations administratives

### **Adresse et coordonnées**

Renseignez les champs obligatoires ci-dessous :

- « N° de voie »
- « Code postal »
- « Commune »
- « Pays »
- « Téléphone »
- « Courriel »

En cochant la case « ces données peuvent être publiées sur internet », les données saisies seront accessibles sur le site http://www.dataasso.fr/

Cliquez sur « enregistrer » pour sauvegarder les données

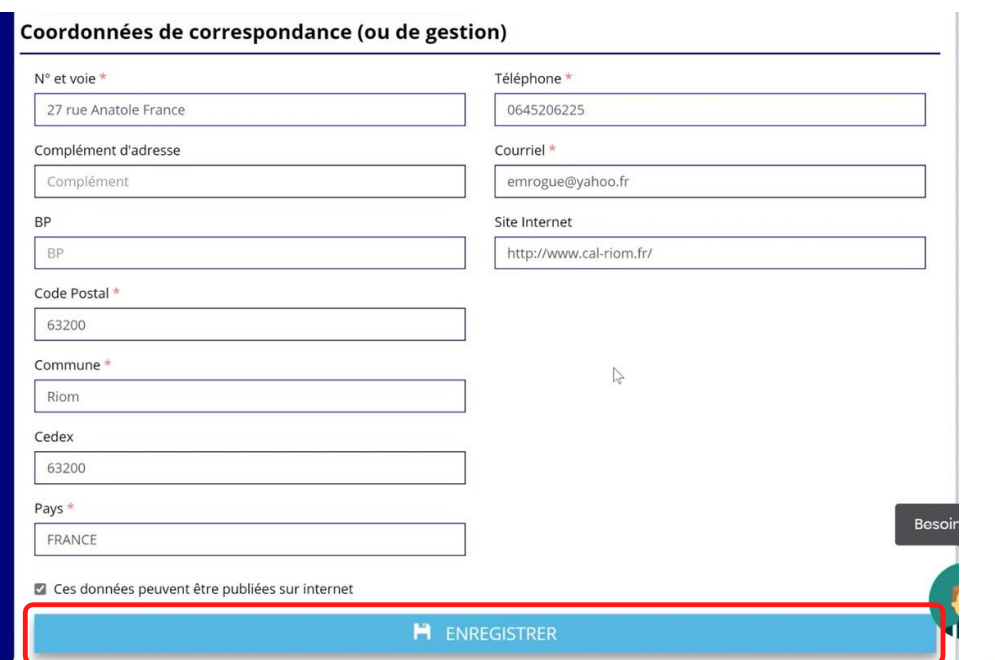

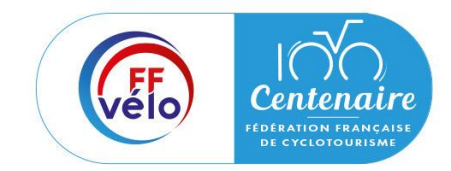

Etape 2 : Vérification et renseignement de vos informations administratives

#### **Activité**

Vérifiez que les informations déjà complétées sont correctes. Si elles ne le sont pas, cliquez sur « e-modification » pour les modifier via votre espace personnel sur le site https://www.service-public.fr/associations.

#### **Activités**

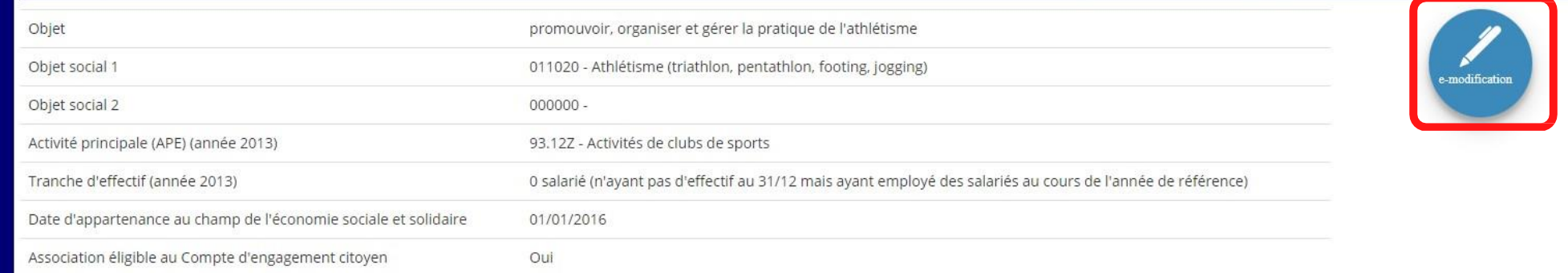

#### Objet social: 011020 - Athlétisme (triathlon, pentathlon, footing, jogging)

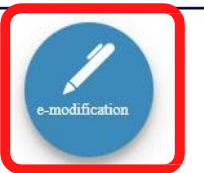

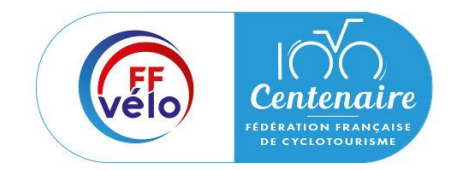

Etape 2 : Vérification et renseignement de vos informations administratives

#### **Composition**

Vérifiez que les informations déjà complétées sont correctes. Si elles ne le sont pas, cliquez sur « e-modification » pour les modifier via votre espace personnel sur le site https://www.service-public.fr/associations.

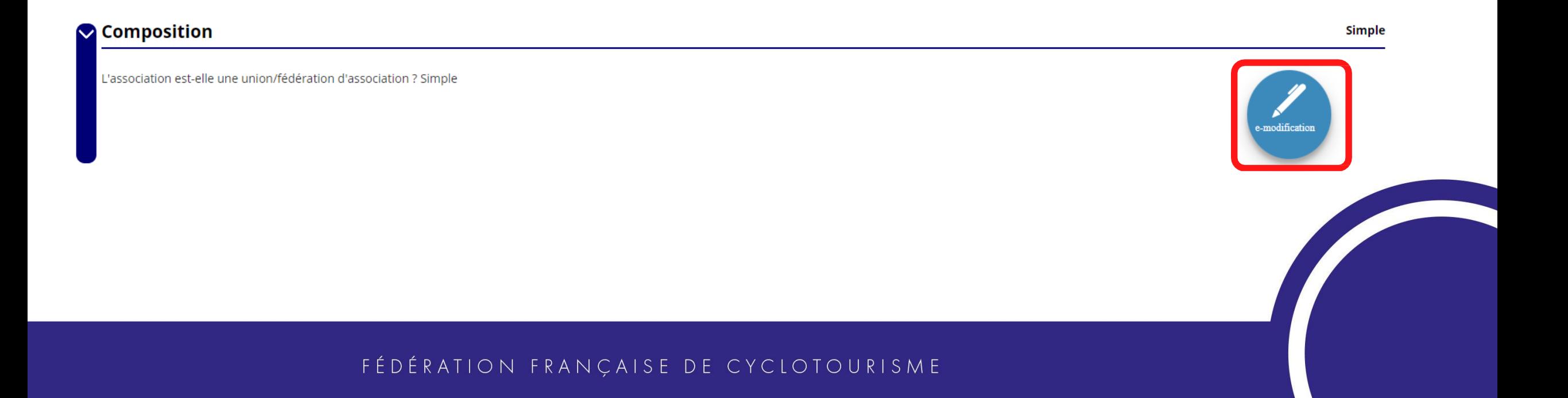

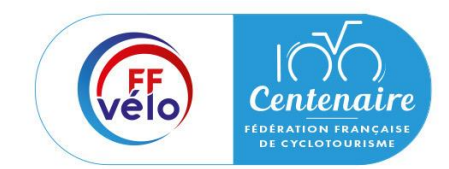

## Etape 2 : Vérification et renseignement de vos informations administratives

#### **Affiliation**

Pour les demandes de subvention, le champ « affiliation aux fédérations sportives » doit être rempli.

Cliquez sur le « + » dans « Affiliations aux Fédérations sportives » pour faire apparaitre les champs « type », « nom de fédération », etc. et pouvoir les remplir. Renseignez les champs demandés et cliquez sur pour sauvegarder les données.

Vous pouvez également modifier ou supprimer une affiliation en cliquant sur les boutons « modifier » ou « supprimer » dans l'onglet « action ».

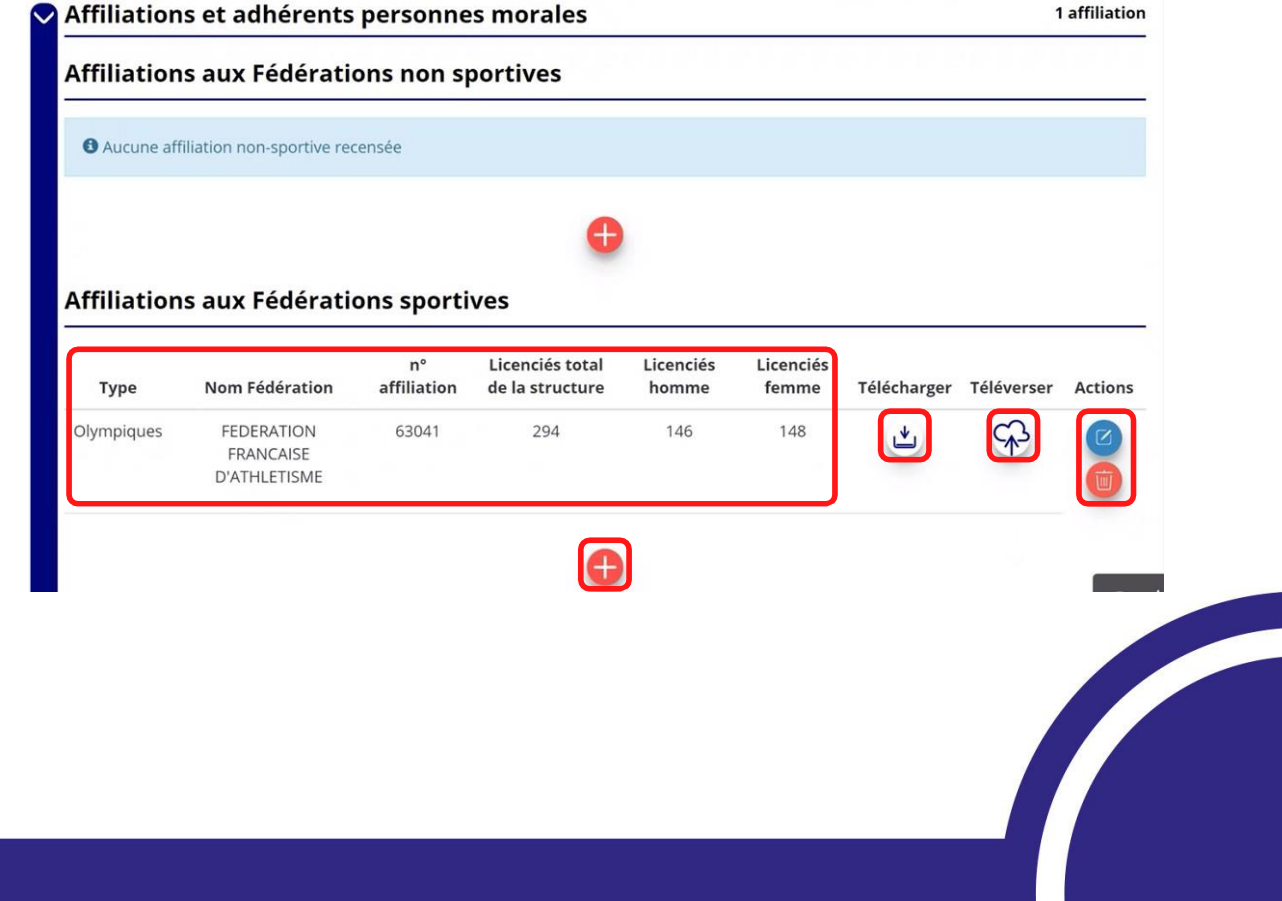

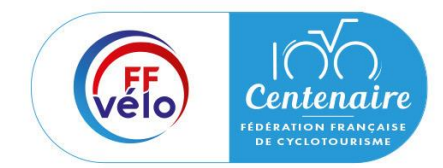

Etape 2 : Vérification et renseignement de vos informations administratives

### **Affiliation**

Pour les associations avec plusieurs affiliations, ilfaut ajouter chaque affiliation en cliquant sur le «+ »

Cliquez sur le logo pour charger l'attestation. Le logo « télécharger » apparait pour signifier que le document est chargé. Vous pouvez cliquer dessus pour le visualiser.

**Pour déclarer les sections de votre club, il faut indiquer l'ensemble des affiliations de vos différentes sections.**

**L'attestation d'affiliation est très souvent disponible sur l'espace personnel de votre association dans l'intranet de la fédération.**

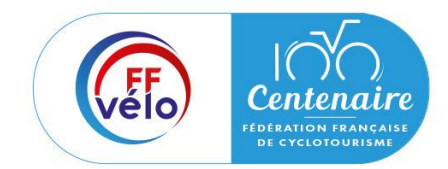

**Contractor** 

## Etape 2 : Vérification et renseignement de vos informations administratives

#### **Personnes physiques**

Cliquez sur le « + » pour ajouter une ou plusieurs personnes physiques. Renseignez les champs nécessaires et cochez les cases correspondantes au(x) rôle(s) de la (les) personne(s) concerné(es) et cliquez sur pour sauvegarder les données.

Vous pouvez également modifier ou supprimer une affiliation en cliquant sur les boutons « modifier » ou « supprimer » dans l'onglet « action ».

En cochant la case « Publication internet », les données seront accessibles sur le site http://www.dataasso.fr/.

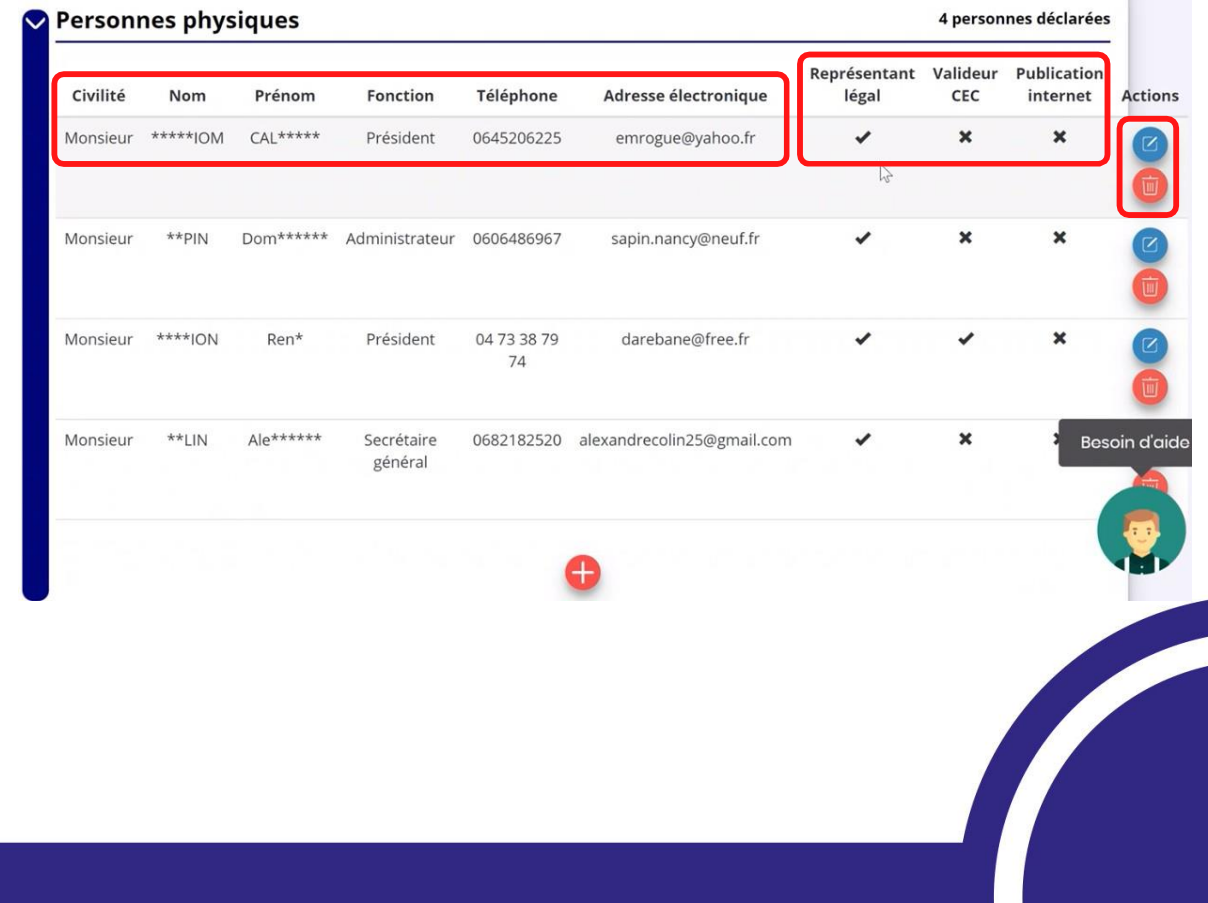

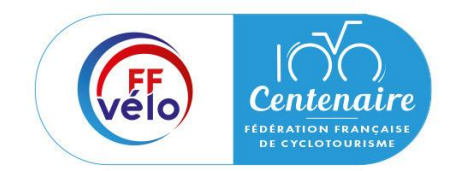

Etape 2 : Vérification et renseignement de vos informations administratives

## **Agrément administratif**

Cliquez sur le « + » pour ajouter un agrément et renseignez les champs nécessaires et cliquez sur le bouton pour sauvegarder les données.

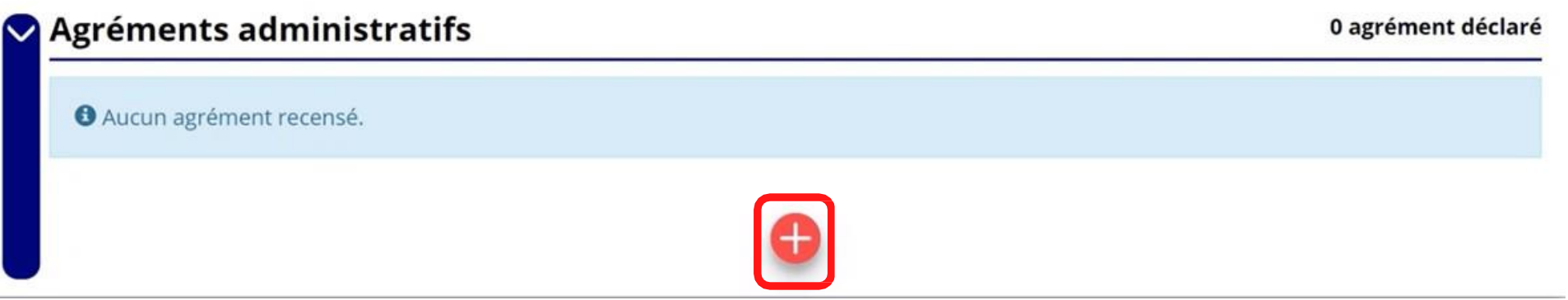

Une fois l'enregistrement réalisé, cliquez sur le logo « nuage » pour charger l'attestation.

Le logo « télécharger » apparait pour signifier que le document est chargé (vous pouvez cliquer dessus pour visualiser le document).

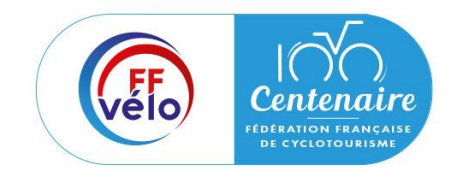

Etape 2 : Vérification et renseignement de vos informations administratives

### **Moyens humains**

Cliquez sur le logo « modifier » pour ajouter les moyens humains de l'association et renseignez les champs nécessaires et cliquez sur le bouton « enregistrer » pour sauvegarder les données.

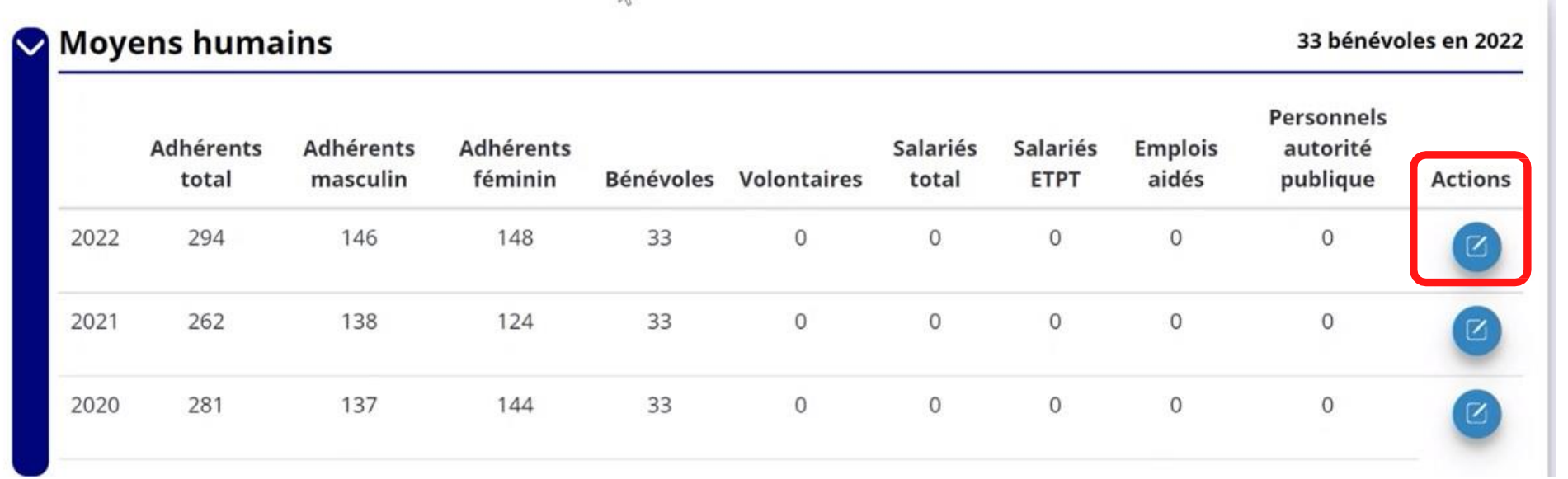

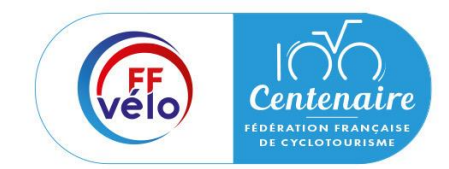

## Etape 2 : Vérification et renseignement de vos informations administratives

## **Coordonnées bancaires**

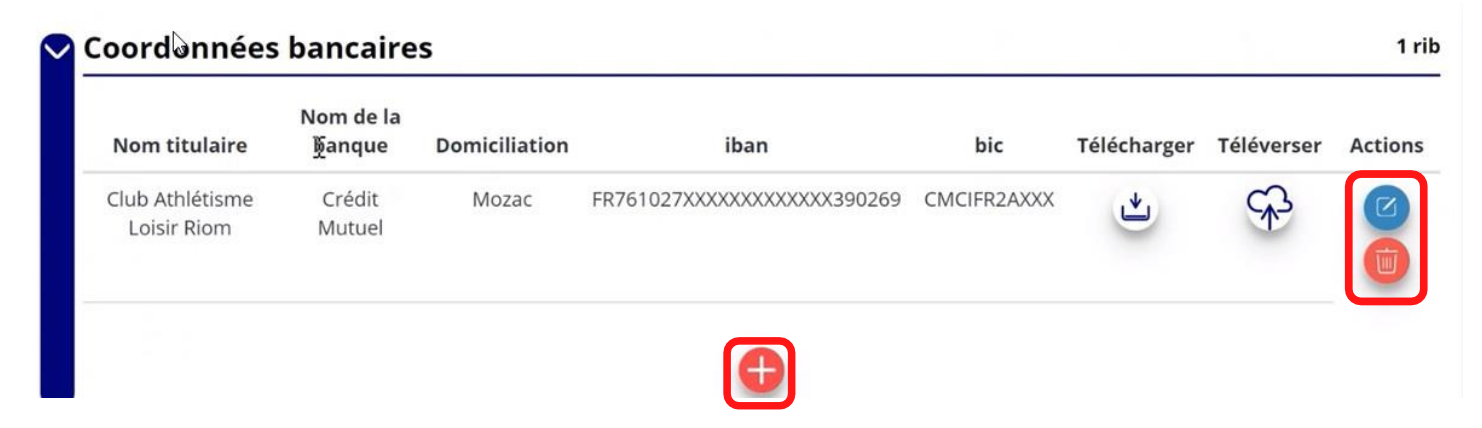

Cliquez sur le « + » pour ajouter un RIB et renseignez les champs nécessaires en vérifiant bien que les données saisies sont identiques au RIB et que le nom du titulaire est identique au nom de l'association. Cliquez sur le bouton « enregistrer » pour enregistrer.

Vous pouvez également modifier ou supprimer une affiliation en cliquant sur les boutons « modifier » ou « supprimer » dans l'onglet « action ».

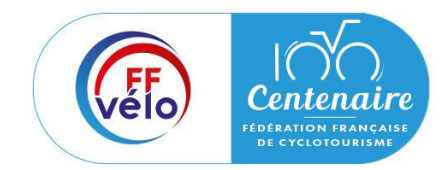

## Etape 2 : Vérification et renseignement de vos informations administratives

### **Coordonnées bancaires**

Cliquez sur le logo « nuage » pour joindre le RIB.

Le logo « télécharger » apparait pour signifier que le document est chargé (vous pouvez cliquer dessus pour visualiser le document).

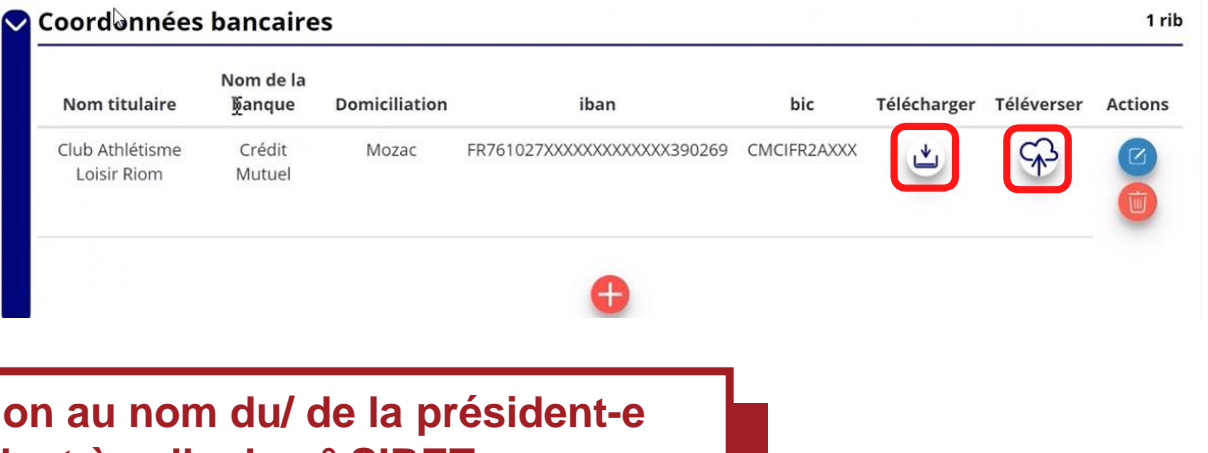

**Le RIB doit être au nom de votre association (et non au nom du/ de la président-e ou de la section), portant une adresse correspondant à celle du n° SIRET.**

**Les sections ne doivent pas saisir les coordonnées bancaires de leur compte. Le paiement sera effectué sur le compte bancaire de l'association mère (seule entité juridique qui a un numéro SIRET).**

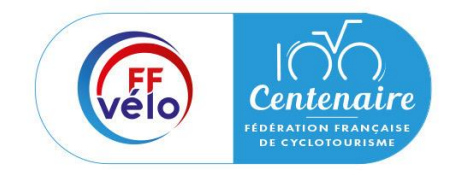

Etape 2 : Vérification et renseignement de vos informations administratives

### **Comptes**

Cliquez sur le logo « modifier » pour ajouter les données relatives aux comptes puis renseignez les champs nécessaires et cliquez sur le bouton « enregistrer » pour sauvegarder les données**.**

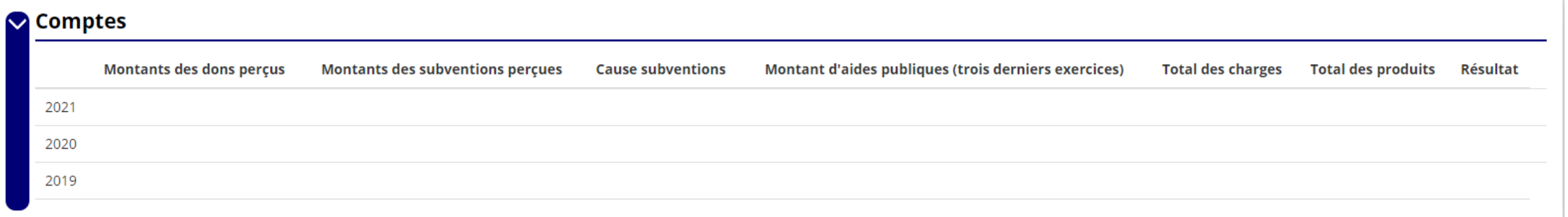

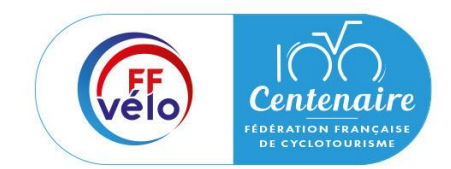

## Etape 2 : Vérification et renseignement de vos informations administratives

#### **Documents**

Cliquez sur « documents » pour charger les documents qui seront obligatoires lors de la demande de subvention.

Cliquez sur le logo « nuage »pour charger les documents qui seront obligatoires lors du dépôt des demandes de subvention**.**

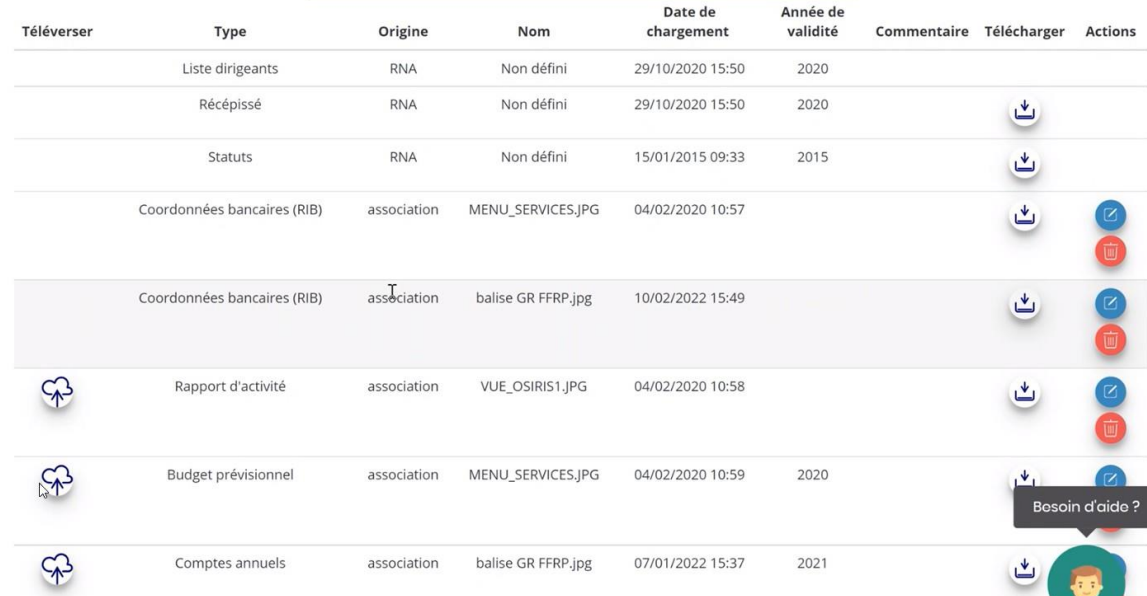

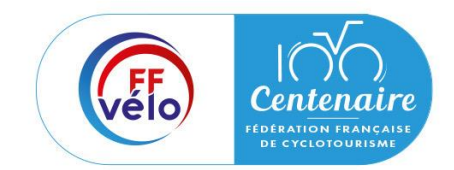

## Etape 2 : Vérification et renseignement de vos informations administratives

#### **Documents**

Le logo « télécharger » vous informe des documents déjà préchargés et en cliquant dessus, vous pouvez les visualiser.

Le logo « modifier » dans l'onglet « action » permet d'ajouter une date de validité au document ainsi qu'un commentaire.

Vous pouvez aussi supprimer un document en cliquant sur le logo « supprimer » dans ce même onglet « action ».

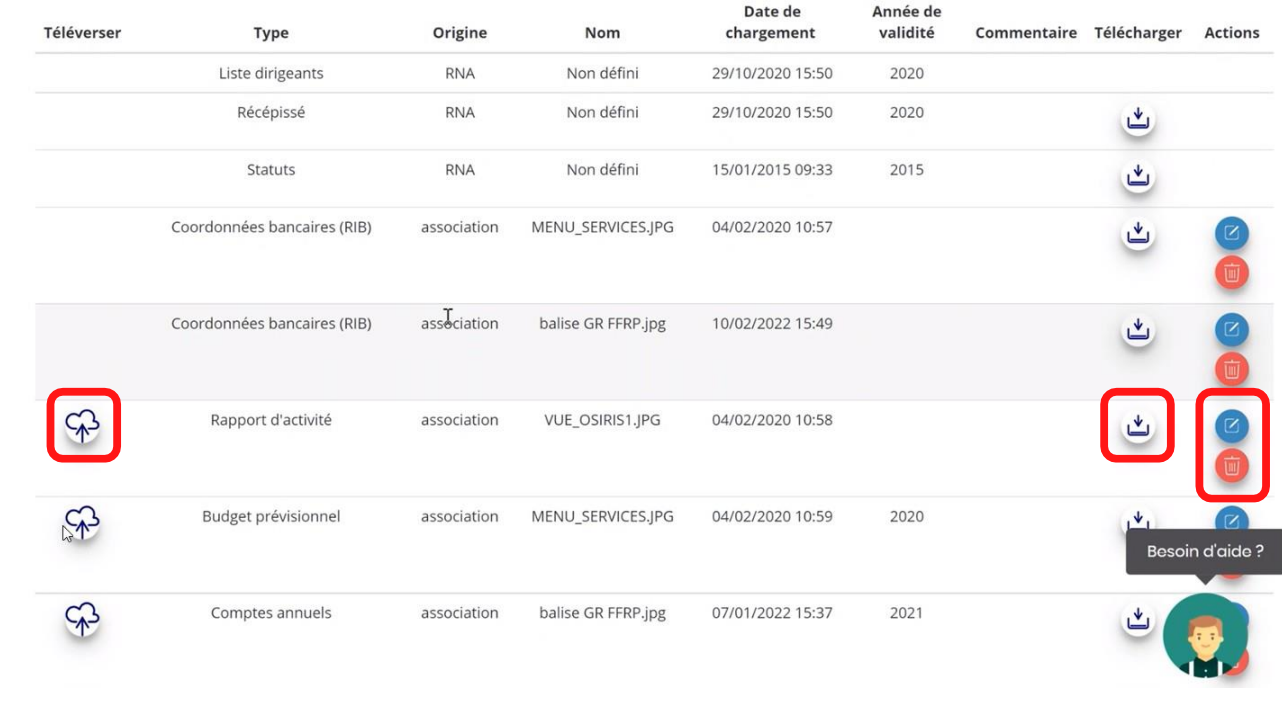

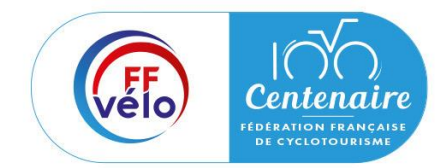

Etape 2 : Vérification et renseignement de vos informations administratives

Cliquez sur « Retourner aux informations » pour retourner à la page d'accueil de la fiche administrative du club.

**Vous avez complété les informations administratives de votre association, vous allez maintenant pouvoir déposer votre demande de subvention**

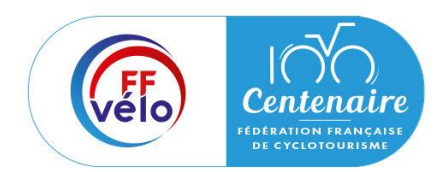

## Avant-propos

Lors de la création de votre compte vous serez amenés à renseigner des informations relatives à votre structure et de fournir des pièces justificatives.

Afin d'optimiser cette démarche, il est préférable de préparer en amont les éléments requis et de numériser les pièces à joindre avant de commencer.

Munissez-vous au préalable de votre :

- Numéro **RNA** : identifiant numérique composé d'un W suivi de 9 chiffres. Il peut être demandé à la préfecture (sauf pour les associations d'Alsace-Moselle).
- Numéro **SIRET** : identifiant numérique composé de 14 chiffres (extension du N° de SIREN par l'ajout de 5 chiffres).
- Numéro de **SIREN**

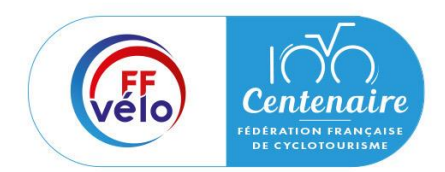

## Avant-propos

Pièces à joindre à votre dossier à préparer :

- **Un exemplaire des statuts à jour** déposés ou approuvés de votre association, s'ils ont été modifiés depuis le dépôt éventuel d'une demande initiale (éléments éventuellement récupérés du greffe des associations déjà présentes dans l'application)
- **La liste des dirigeants** (personnes chargées de l'administration de l'association) régulièrement déclarée si elle a été modifiée depuis le dépôt éventuel d'une demande initiale (éléments éventuellement récupérés du greffe des associations déjà présentes dans l'application)
- **Le rapport d'activité 2023** approuvé en AG
- **Le budget prévisionnel de l'année 2024 approuvé**
- **Les comptes annuels 2023 approuvés** : Le compte de résultat comporte la liste de toutes les recettes (produits) et de toutes les dépenses (charges) de l'association enregistrés au cours de l'exercice comptable
- **Le bilan financier 2022** : Le bilan financier se compose de l'actif (ensemble des biens dont l'association est propriétaire) et le passif (les différentes sources de financement de l'association, essentiellement son épargne et ses dettes)

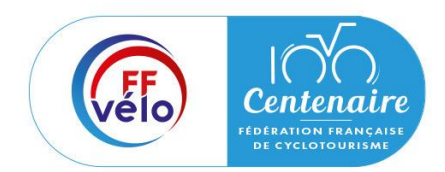

## Avant-propos

Pièces à joindre à votre dossier à préparer :

- Un **relevé d'identité bancaire** au nom de l'association (et non au nom du président ou de la présidente ou de la section), portant une adresse correspondant à celle du n° SIRET
- **Le projet associatif 2024**
- Pour les **COREG** et **CODEP** le **projet de développement 2021-2024**
- Si la démarche n'est pas réalisée par le représentant légal de l'association, **le pouvoir** donné par ce dernier
- Le **rapport du commissaire aux comptes** pour les associations qui en ont désigné un, notamment celles qui ont reçu annuellement plus de 153 000€ de dons ou de subventions.

Vous pouvez également, pour vous aider, remplir le CERFA 12156\*05.

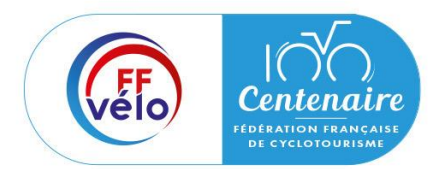

Etape 1 : Sélection de la subvention demandée

#### Cliquez sur « Demander une subvention ».

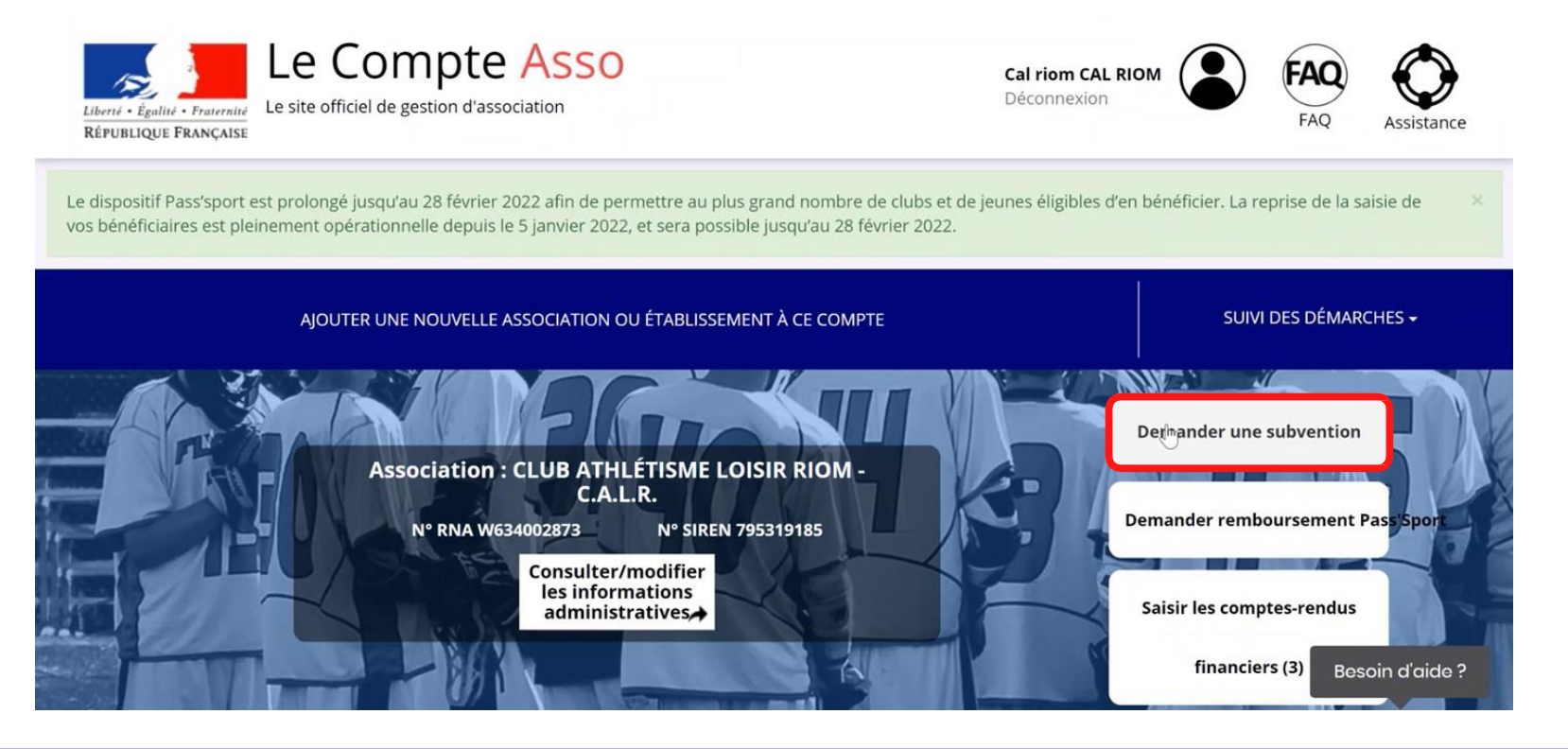

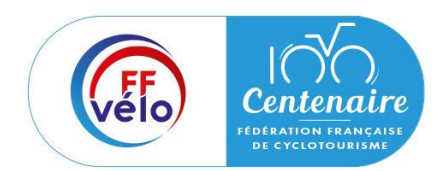

Etape 1 : Sélection de la subvention demandée

Inscrivez dans la case « recherche » le code correspondant à la région de votre association. Ce code est disponible dans la note de cadrage de la fédération.

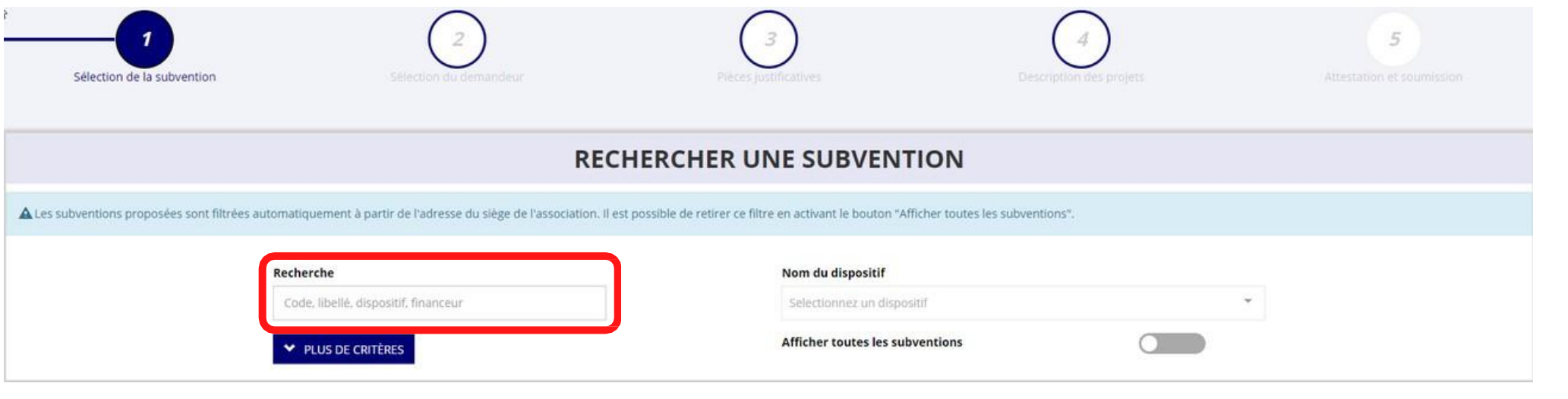

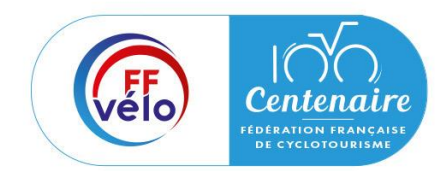

Etape 2 : Sélection du demandeur

Cliquez sur votre structure (elle va apparaitre en bleu).

Si vous avez complété les informations administratives les champs qui suivent sont directement préremplis. Vérifiez tout de même l'exactitude des informations avant de passer à l'étape suivante.

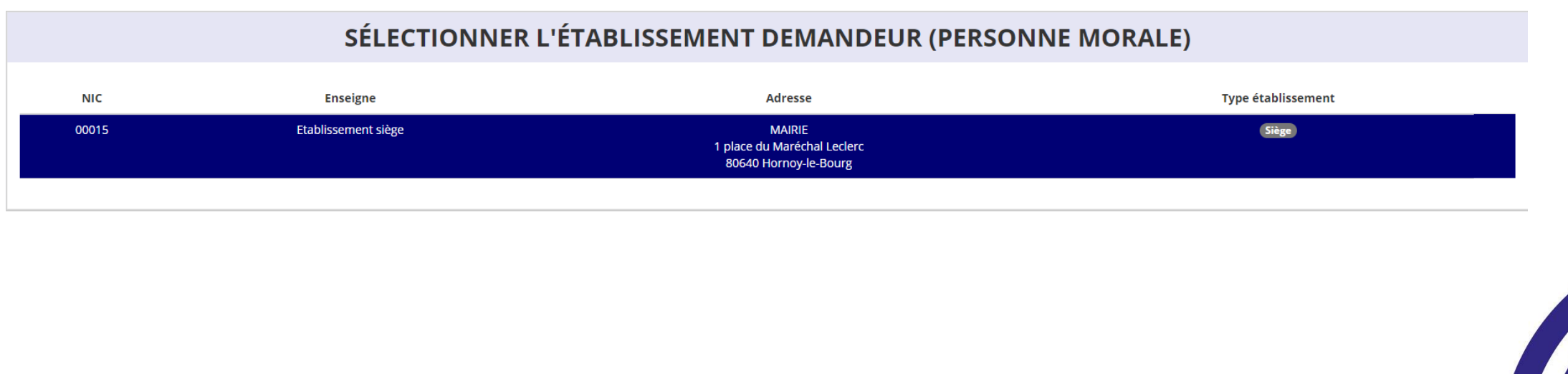

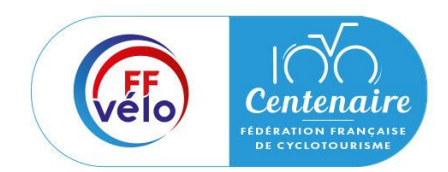

Etape 2 : Sélection du demandeur

Si vous n'avez pas complété les informations administratives vous devez remplir les champs suivants :

- Identité
- Adresse et coordonnées
- **Affiliations**
- **Agrément**
- Moyens humains
- Représentant légal
- Coordonnées bancaires

Rendez- vous à la slide 9 pour vous aider à les compléter.

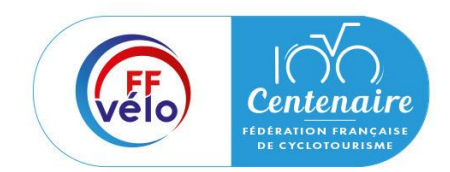

Etape 3 : Pièces à joindre à votre dossier

#### **Pièces justificatives**

Indiquez si votre association a reçu une subvention de l'Agence nationale du Sport en 2023 en cochant la case « oui » ou « non ».

Si vous cochez la case « oui », vous devez avoir saisi votre bilan d'action (compte rendu financier) dans votre Compte Asso. Vous pourrez donc chargez votre bilan au format PDF (CERFA n°15059\*02) dans « les documents spécifiques au dossier » en cliquant sur le logo « nuage ».

Le logo « télécharger » apparait pour vous signifier que le document est chargé et vous permet de le visualiser.

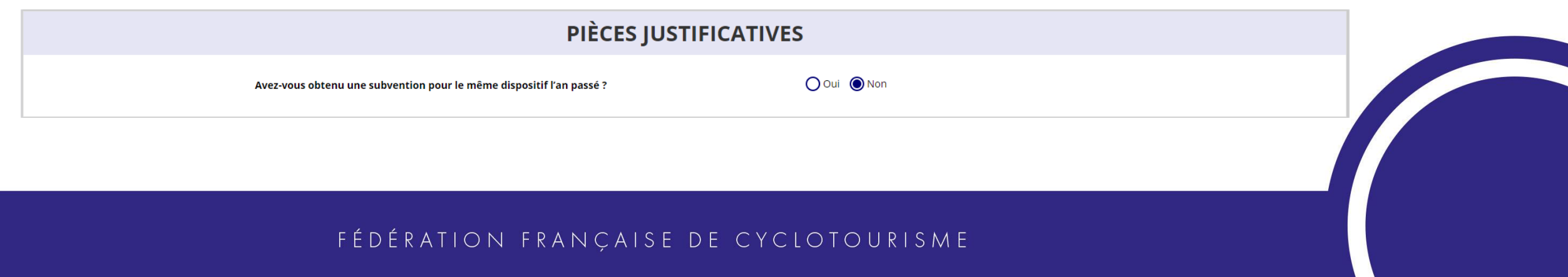

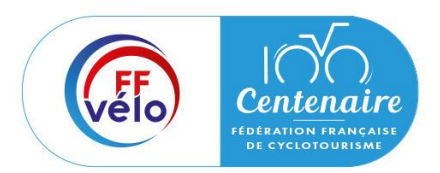

Etape 3 : Pièces à joindre à votre dossier

#### **Les documents de votre association**

Si vous avez déjà chargé les documents dans la fiche administrative, les documents sont déjà présents. Cela se manifeste par le logo « télécharger ».

Dans le cas contraire, chargez les documents en cliquant sur le logo « nuage ».

Le logo « télécharger » apparait pour vous signifier que le document est chargé.

Cliquez sur « suivant ».

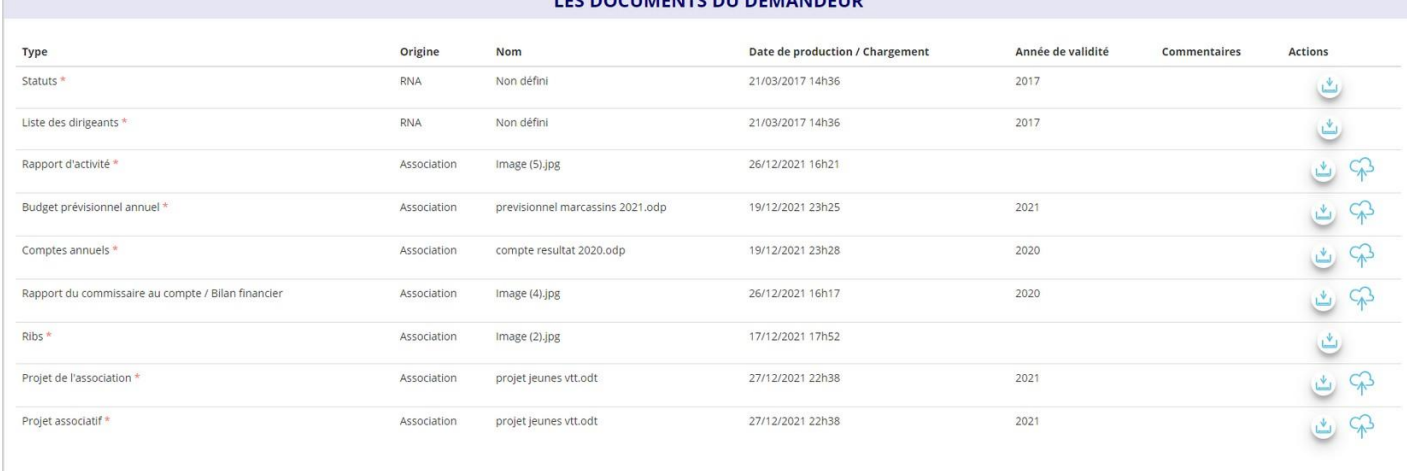

FC BOCUMENTS BU BEMANDED

**Les documents présents sur cette page sont tous obligatoires pour passer à l'étape suivante à l'exception du bilan financier s'il est déjà joint dans les comptes annuels.**

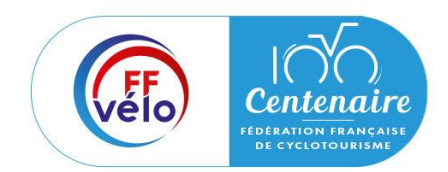

Etape 3 : Pièces à joindre à votre dossier

### **Les documents spécifiques à votre dossier**

« **Le pouvoir** » est à joindre lorsque le signataire de la demande de subvention n'est pas le représentant légal de votre association

« **Le compte rendu financier** » est le compte rendu de l'utilisation de la subvention.

« **Autres** » sont des documents qui ne sont pas indiqués précédemment que vous souhaitez joindre à votre demande de subvention.

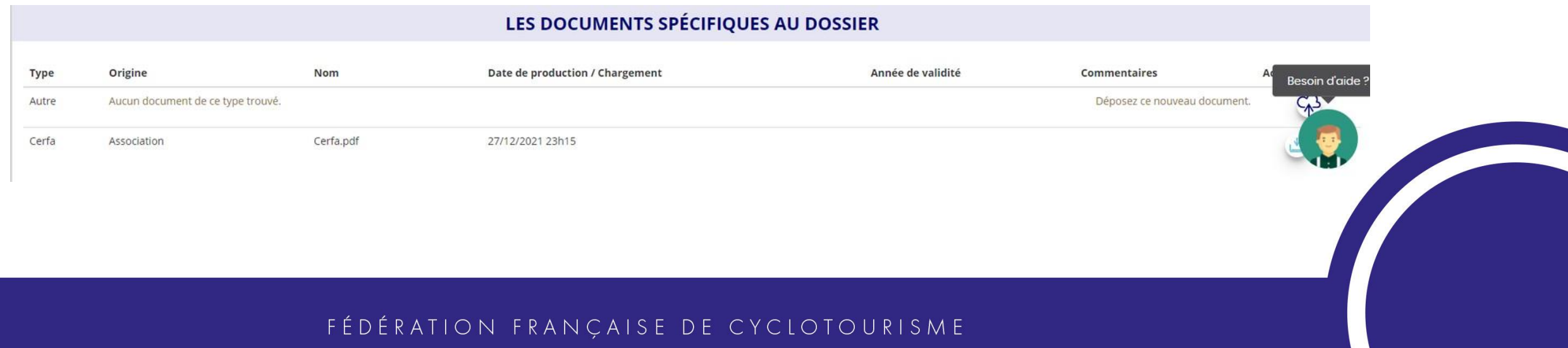

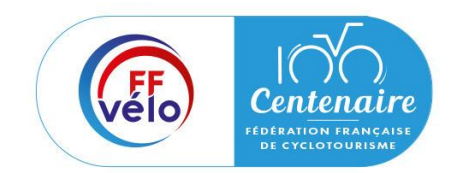

Etape 4 : Description du projet

Votre dossier de subventions peut comporter jusqu'à 3 projets maximum. Cliquez sur le « + » pour ajouter un nouveau projet.

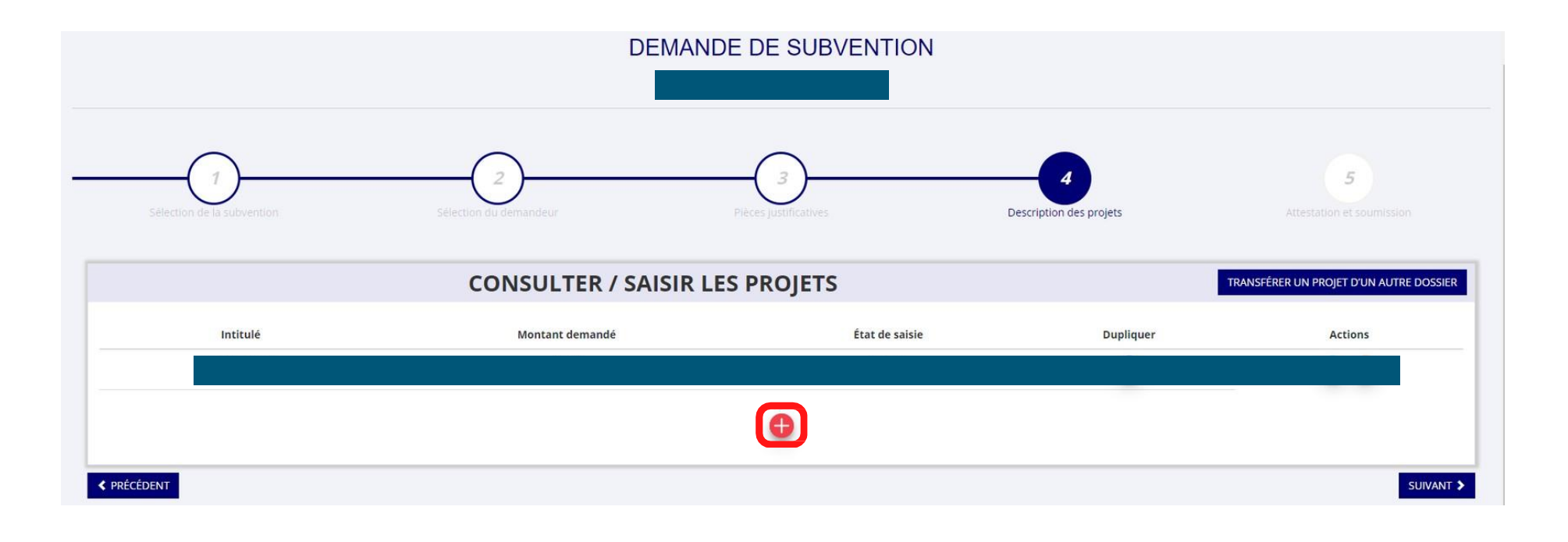

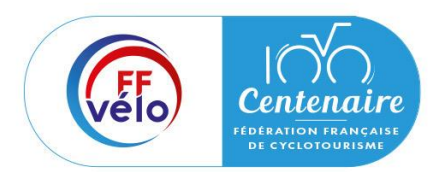

Etape 3 : Pièces à joindre à votre dossier

### **Description**

Renseignez les champs :

- **Récurrence**
- **Intitulé**
- **Période**
- Date de début et date de fin
- **Objectifs**
- Description du projet

emière demande  $\bigcap$  Renouvelleme ir Pintitulė du nroje Date de fin JJ/MM/AAAA \* Objectif l'obiectif du proi \* Description isir la description du proj

Si votre demande est une nouvelle demande, cochez la case « première demande ».

Si vous souhaitez renouveler une action de l'année passée, cochez la case « renouvellement ». Sélectionnez ensuite dans le menu déroulant l'action que vous souhaitez reconduire. Les champs se rempliront automatiquement, vérifiez ces informations et modifier les champs si besoin (notamment la date du projet).

FÉDÉRATION FRANÇAISE DE CYCLOTOURISME

**Descriptio** 

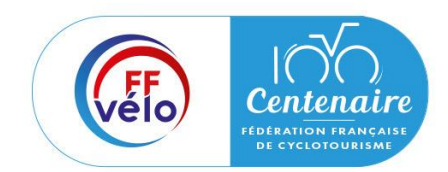

Etape 4 : Description du projet

#### **Description**

Sélectionnez ensuite la fédération française de cyclotourisme dans le menu déroulant « **fédération** » puis remplissez les autres champs au fur et à mesure.

Le menu déroulant « **Nature de l'aide** » est bloqué sur « Projets Sportifs fédéraux » , vous n'avez pas la possibilité de le modifier.

Complétez ensuite les autres champs « modalité de l'aide », « objectifs opérationnels » et « modalité du dispositif » puis cliquez sur « enregistrer ».

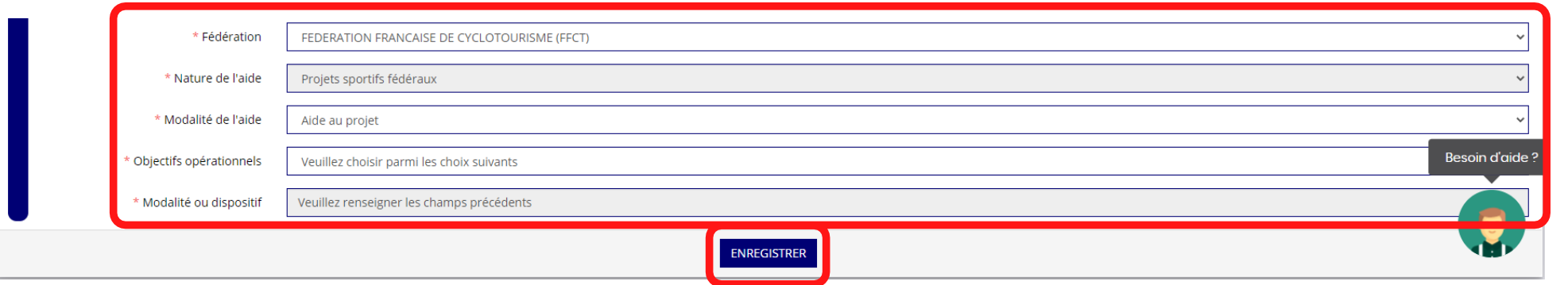

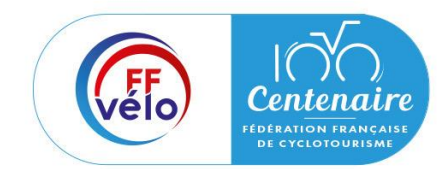

Etape 4 : Description du projet

### **Public bénéficiaire**

Remplissez les menus déroulants :

- Statut
- Tranche d'âge
- **Genre**
- **Nombre**
- Type de public

Cliquez sur « enregistrer » pour sauvegarder les informations

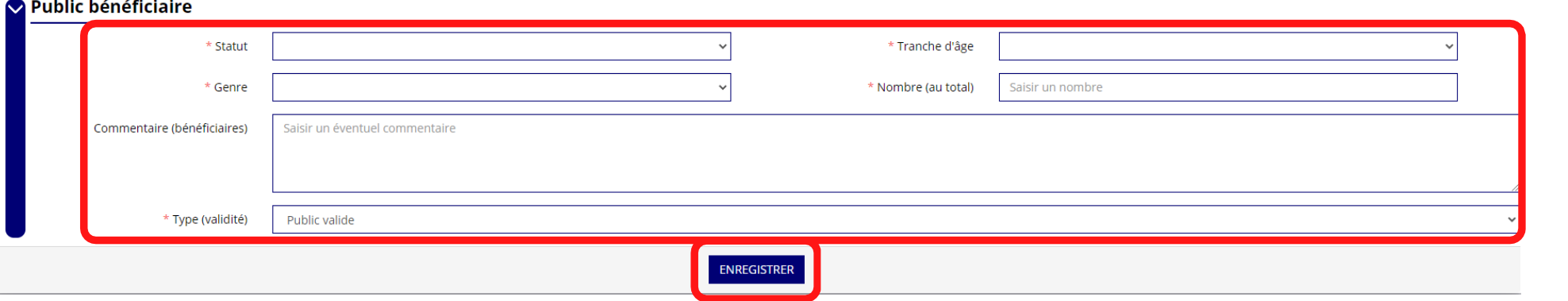

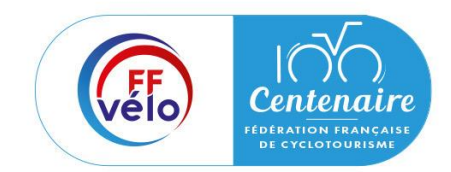

Etape 4 : Description du projet

#### **Territoires**

Remplissez le champ « **commentaire** » (mettre le nom du territoire concerné par l'action) lié au territoire et remplissez le menu déroulant « **type de territoire** » puis cliquez sur « enregistrer » pour sauvegarder les informations**.**

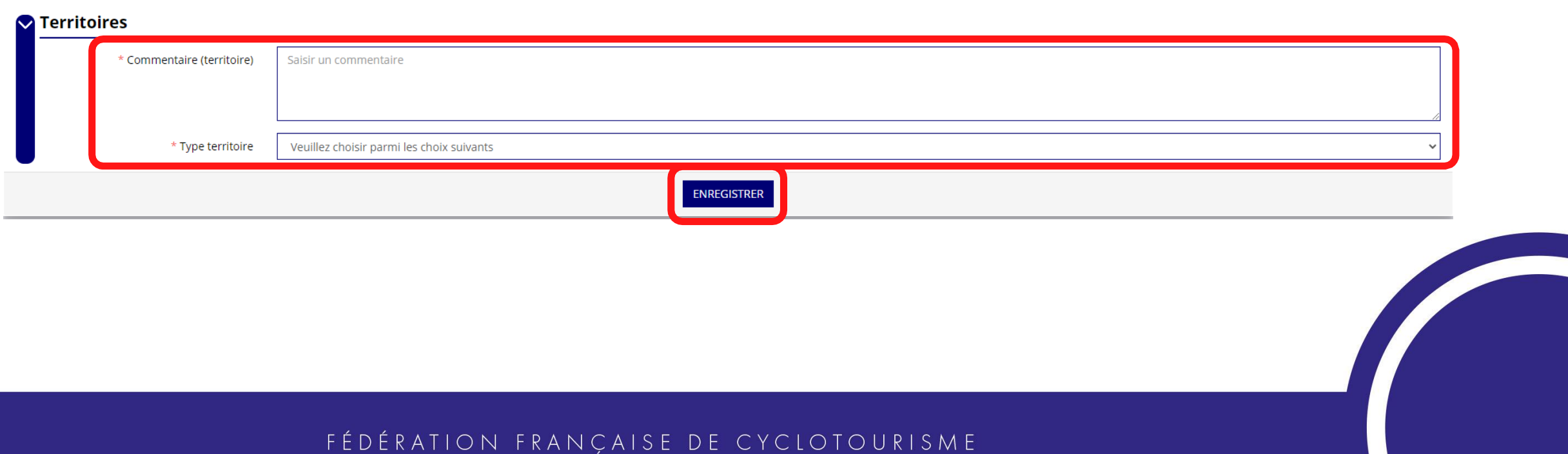

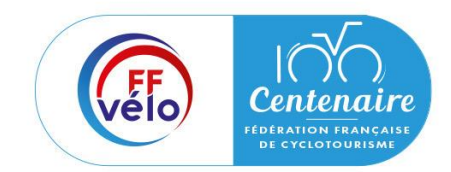

Etape 4 : Description du projet

#### **Moyens humains**

Saisissez les moyens matériels et humains du projet, remplissez les différents champs du tableau, cochez « oui » ou « non » si vous souhaitez recruter une personne pour le projet puis cliquez sur « enregistrer » pour sauvegarder les informations.

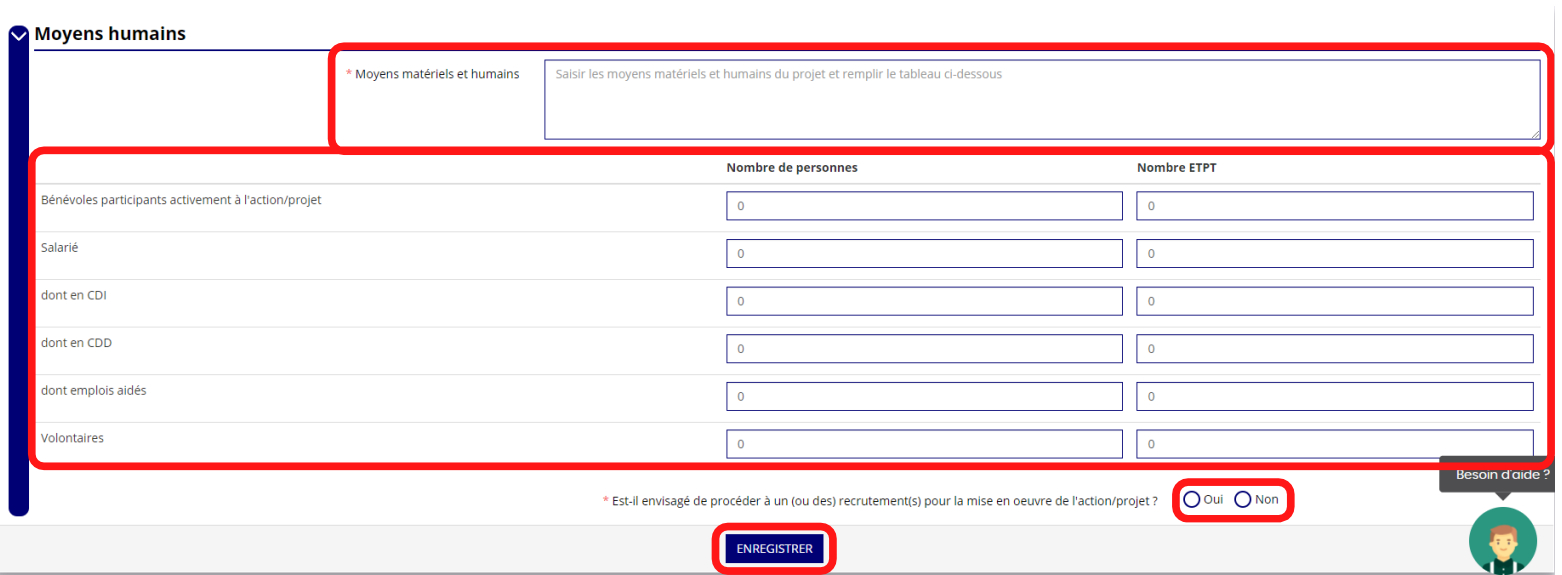

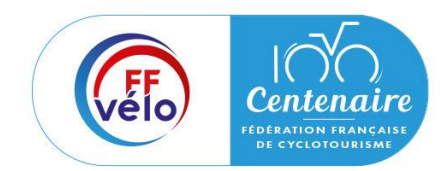

Etape 4 : Description du projet

#### **Evaluation**

Saisissez des indicateurs que vous jugez pertinents pour votre projet.

Les classez par ordre de priorité, cliquez sur « + » et cliquez sur puis cliquez sur « enregistrer » pour enregistrer les données.

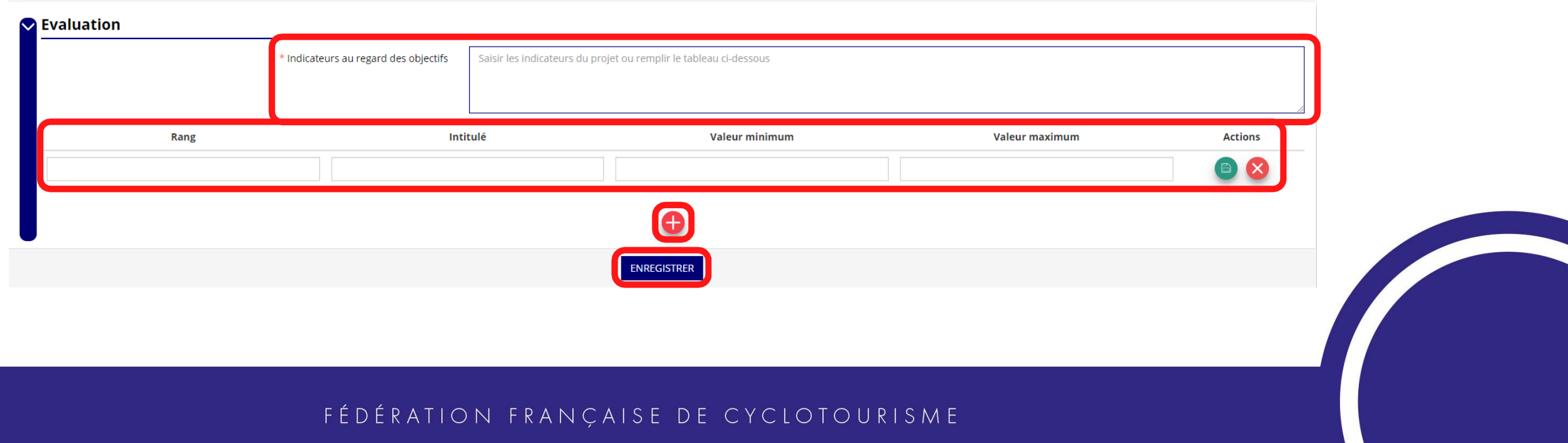

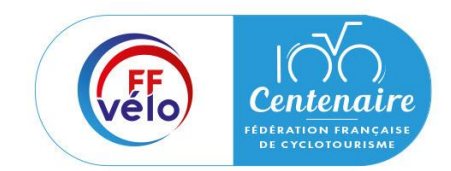

Etape 4 : Description du projet

### **Personne responsable du projet**

Cochez la case « oui » si la personne responsable du projet est la même que celle responsable du dossier cliquez sur « enregistrer » pour sauvegarder.

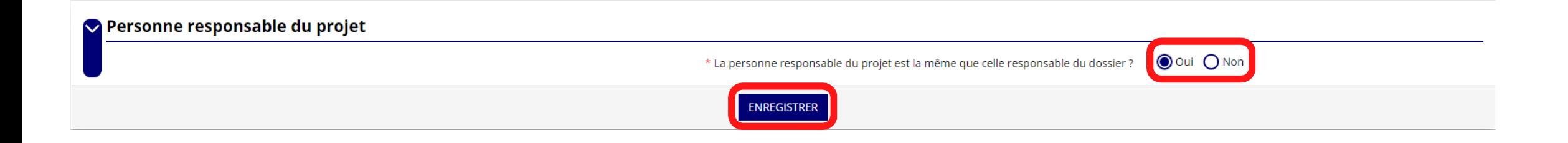

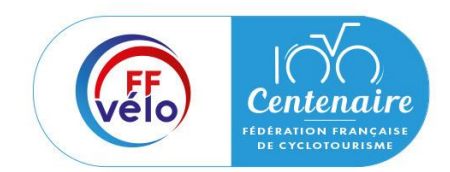

Etape 4 : Description du projet

### **Personne responsable du projet**

Si ce n'est pas le cas cochez la case « non », cliquez sur « + », remplissez les champs demandés, cliquez sur et cliquez sur « enregistrer » pour sauvegarder.

Vous pouvez également modifier les informations et rôles d'une personne déjà renseignée en cliquant sur « modifier ».

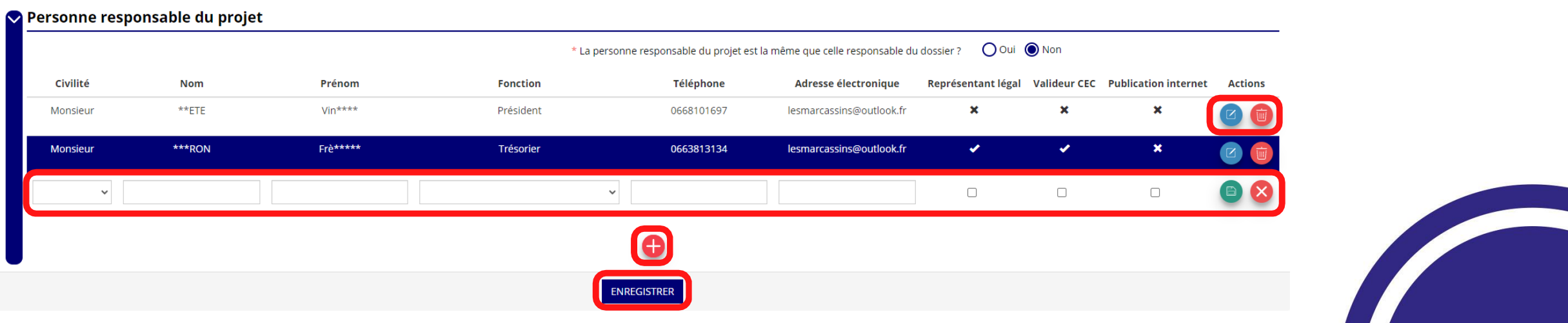

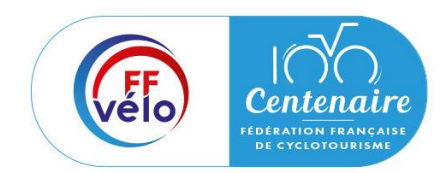

Etape 4 : Description du projet

#### **Subvention demandée et cofinancements**

La durée de l'exercice budgétaire de l'action est automatiquement pré-remplie.

Renseignez le montant demandé du projet en cours au titre du PSF de la fédération en cliquant sur « modifier » et cliquez sur « enregistrer » pour sauvegarder le montant.

Si votre action fait l'objet d'un autre financement par un partenaire public, cliquez sur « ajouter un cofinancement » et renseignez les autres subventions demandées aux autres types de financeur, cliquez sur puis cliquez sur « enregistrer » pour sauvegarder les informations.

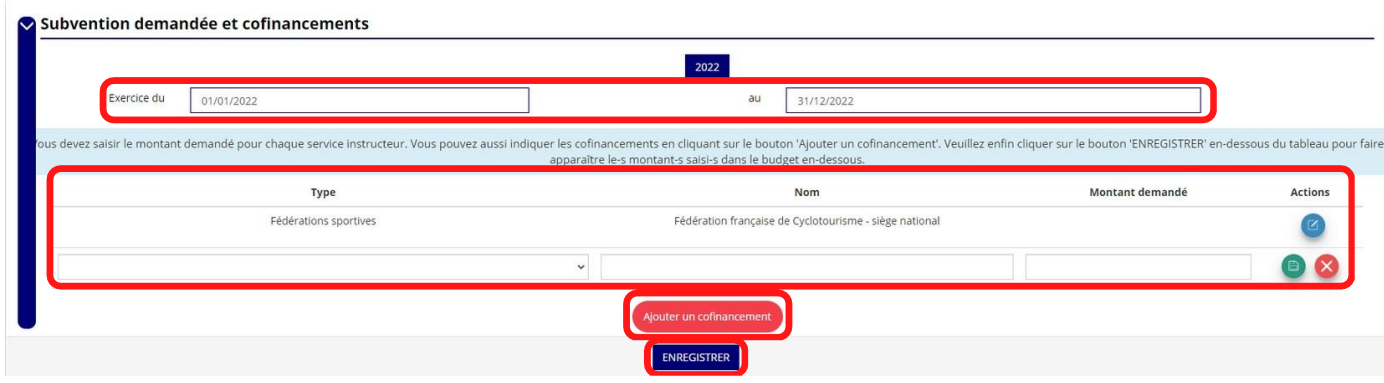

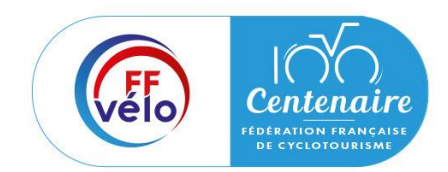

Etape 4 : Description du projet

#### **Budget**

Saisissez les champs afin de compléter le budget prévisionnel de l'action, les données saisies à l'étape précédente sur les subventions publiques des autres financeurs s'afficheront ici.

Le budget doit être équilibré, les dépenses et recettes doivent être identiques.

Pour sauvegarder l'ensemble de votre projet cliquez sur « enregistrer ». Vous ne pouvez enregistrer que si tous les champs obligatoires sont remplis.

**Les différents montants saisis doivent être des nombres entiers, le site n'accepte pas les décimales.**

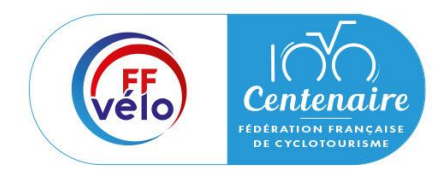

## Etape 4 : Description du projet

## **Budget**

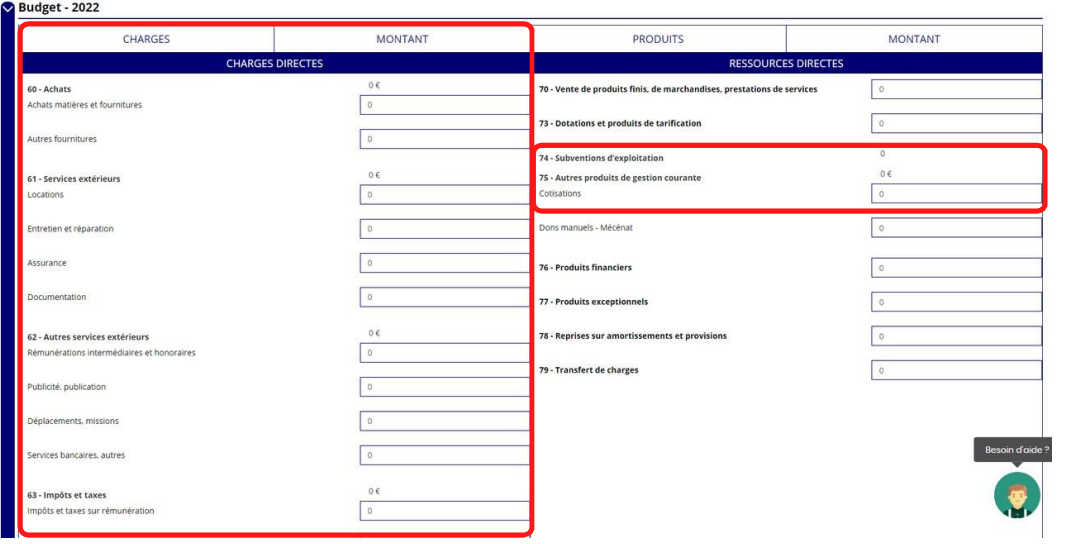

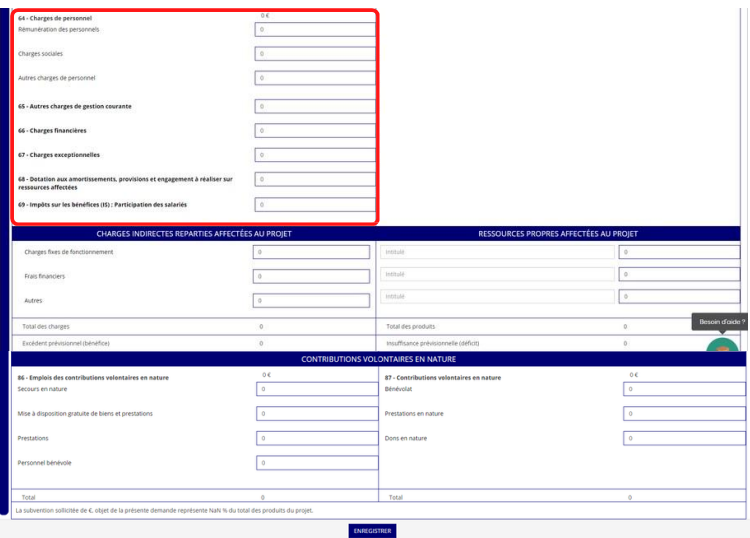

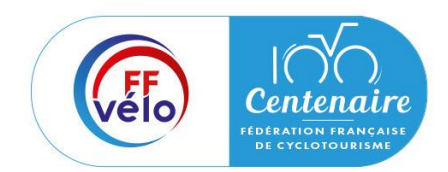

Etape 4 : Description du projet

### **Ajouter une nouvelle action**

Pour ajouter une nouvelle action au dossier cliquez sur « + » Retrouvez l'ensemble des actions du dossier avec la possibilité de les modifier en cliquant sur « modifier » ou bien la supprimer en cliquant sur « supprimer »

Cliquez sur suivant pour passer à l'étape suivante.

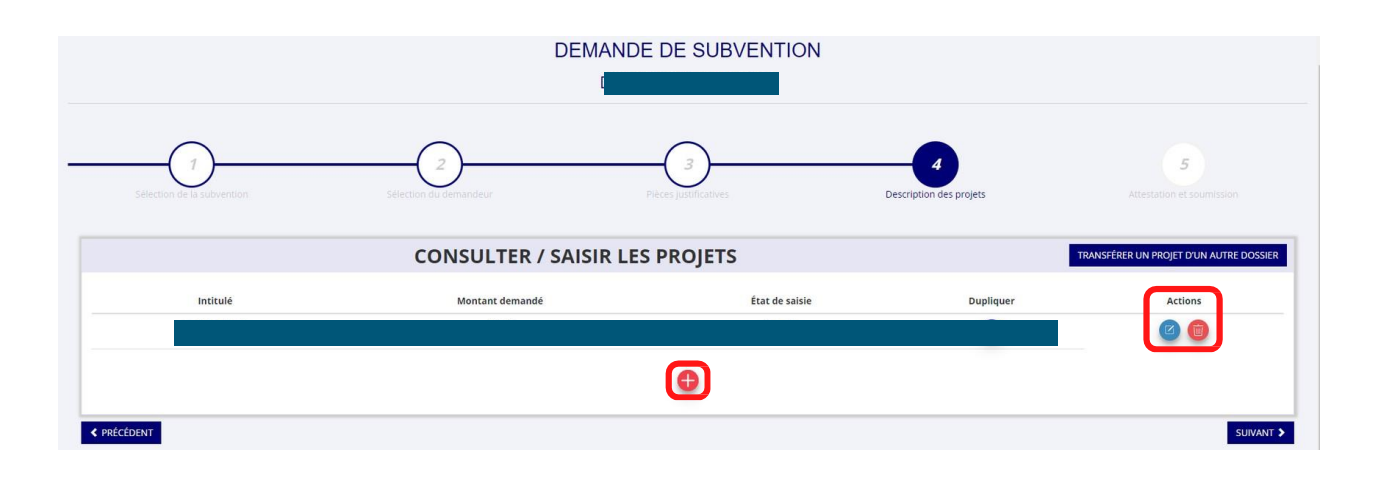

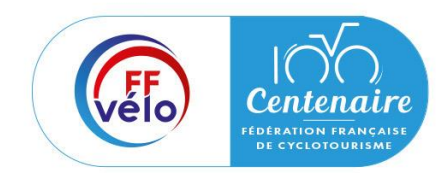

Etape 5 : Attestation et soumission

Cochez les cases du formulaire et saisissez le lieu.

Vous pouvez cliquer sur « voir le récapitulatif de la demande » pour visionner votre dossier au format PDF. Cliquez ensuite sur « transmettre au service instructeur » pour envoyer la demande de subvention.

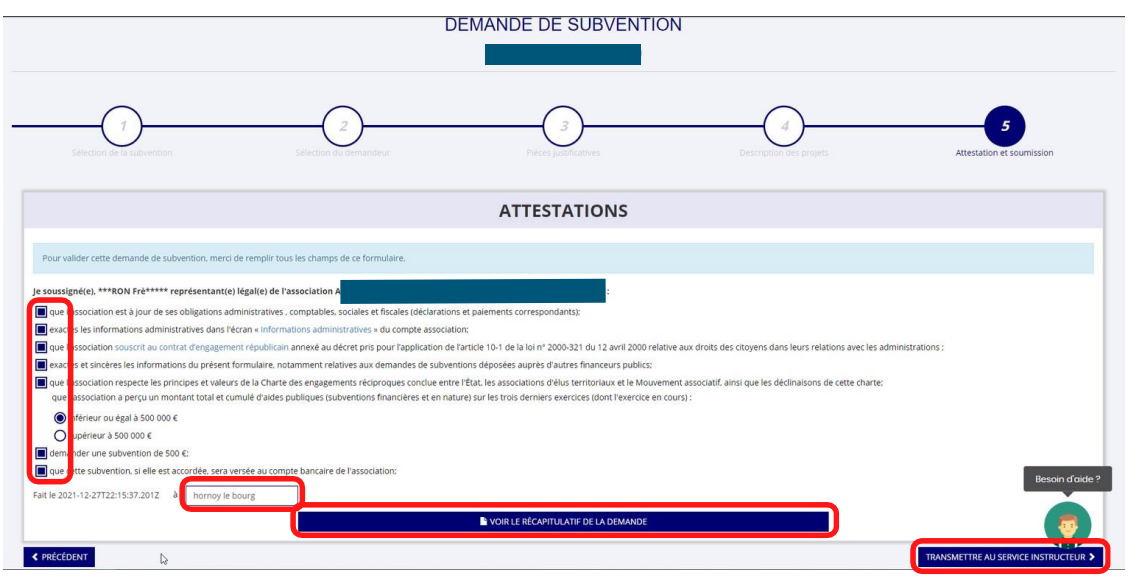

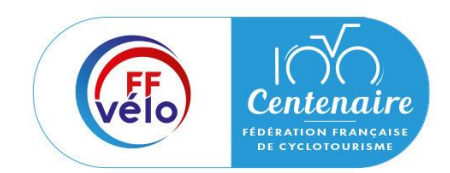

## Etape 5 : Attestation et soumission

Une fenêtre pour confirmer la transmission apparait, cliquez sur « confirmer la transmission » pour finaliser votre demande de subvention. Cette action générera le document CERFA au format PDF.

#### Confirmer la transmission de la demande :

Cette action va permettre de transmettre votre demande au service instructeur.

Elle ne sera alors plus modifiable, sauf si le service instructeur vous en laisse la possibilité. Une fois transmise, vous pourrez récupérer le Cerfa de la demande au format PDF à l'étape 3.

Souhaitez-vous continuer?

◆ Confirmer la transmission de la demande

**X** Annuler

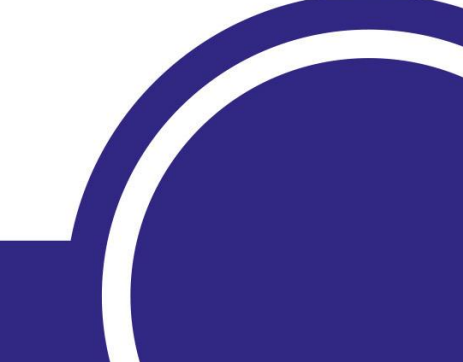

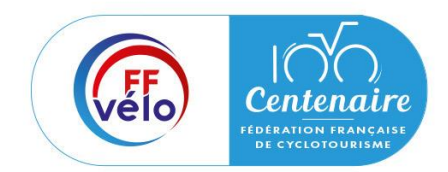

Etape 5 : Attestation et soumission

**Une fois que vous avez confirmé la transmission, le dossier est définitivement transmis à la fédération. Il est alors impossible d'y apporter des modifications, sauf si la fédération vous en laisse la possibilité.**

**Vous avez terminé votre demande de subvention.**

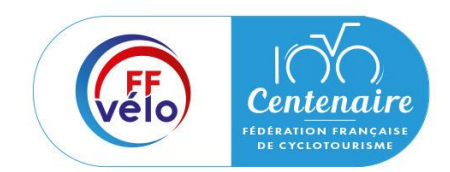

## Récupérer le CERFA au format PDF

## Une fois que votre demande a été transmise vous allez pouvoir récupérer le document CERFA au format PDF.

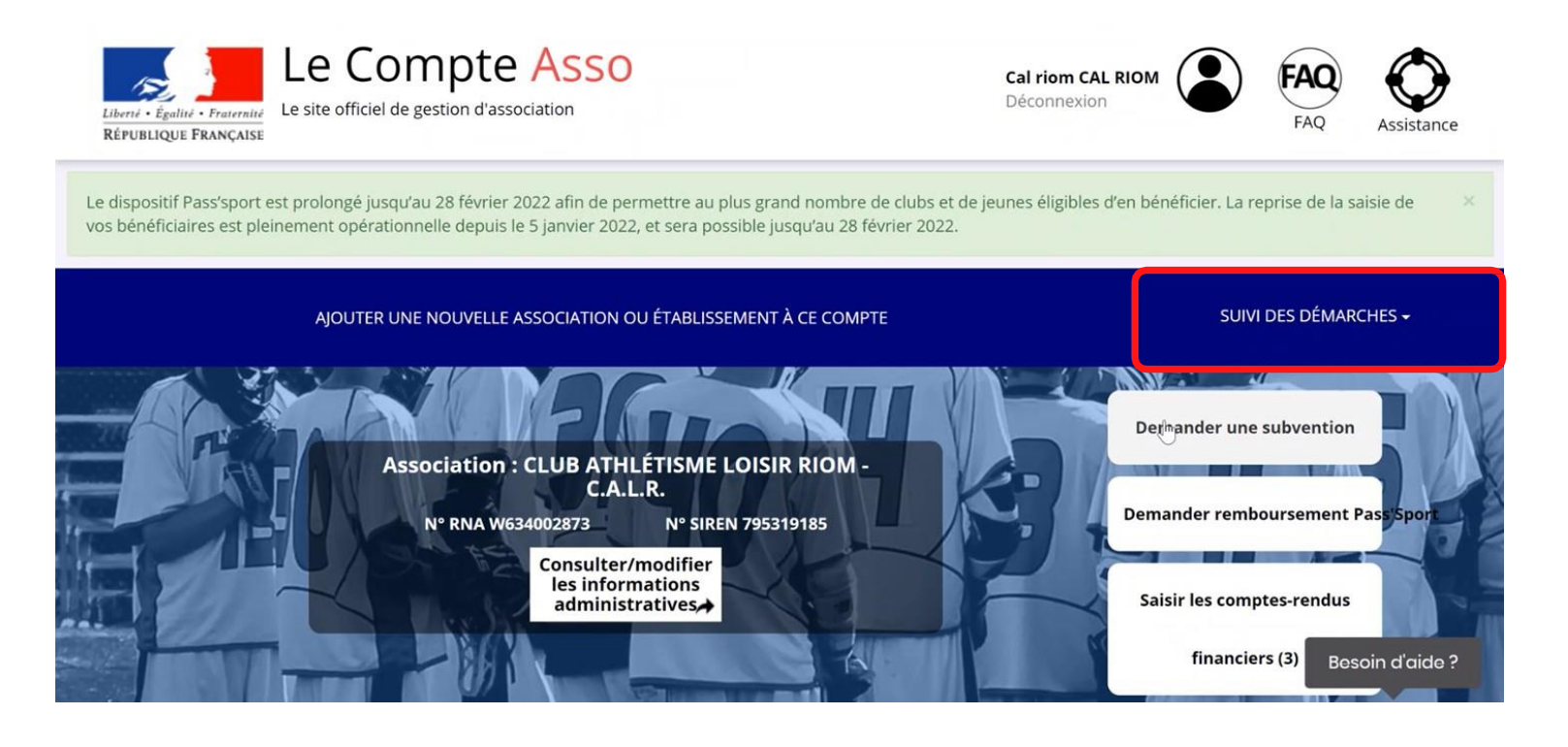

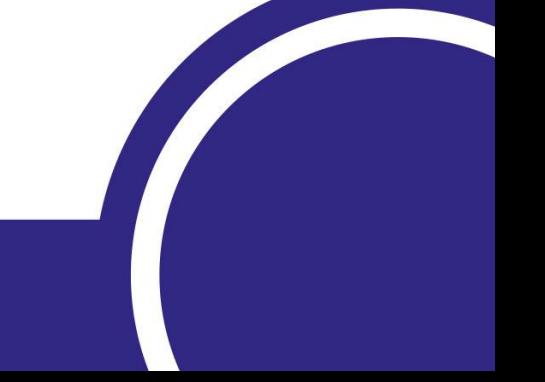

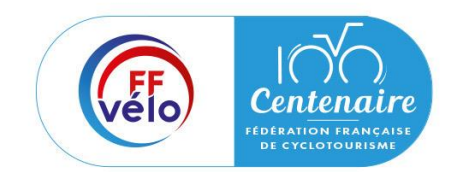

## Récupérer le CERFA au format PDF

Sur la page d'accueil du « Le Compte Asso », cliquez sur « suivi des démarches » puis « voir les demandes de subvention ».

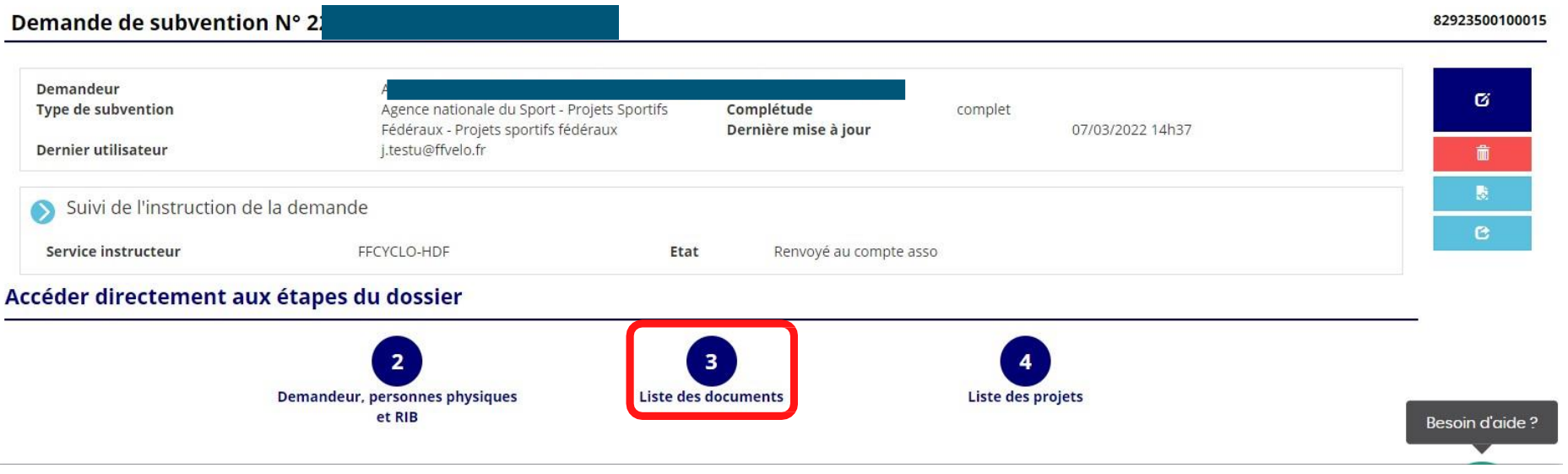

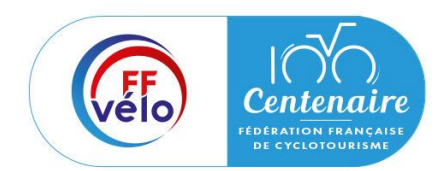

## Récupérer le CERFA au format PDF

Cliquez sur « listes des documents ».

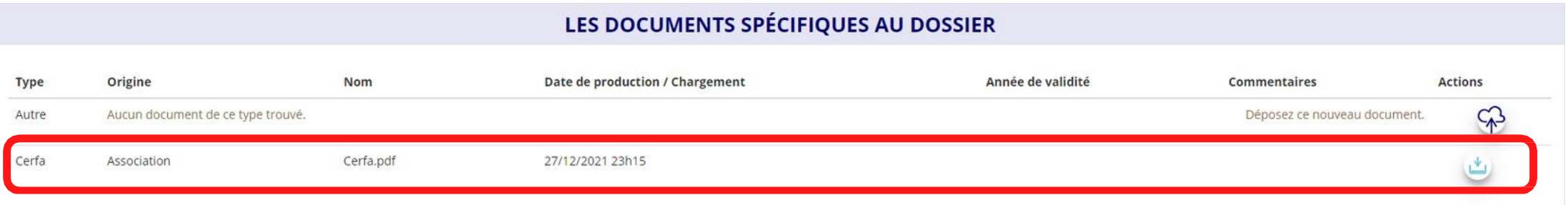

Cliquez sur le logo « télécharger » pour télécharger le CERFA au format PDF.

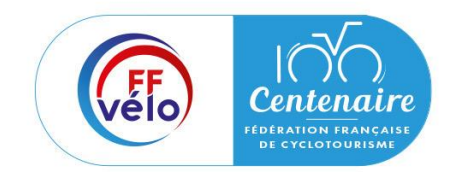

Suivi de vos dossiers

### **Revenir sur un dossier en cours**

Si jamais vous avez commencé votre demande mais que vous ne l'avez pas finalisé, vous pouvez reprendre à tout moment votre demande.

Sur la page d'accueil du « Le Compte Asso », cliquez sur « Voir les demandes de subvention ».

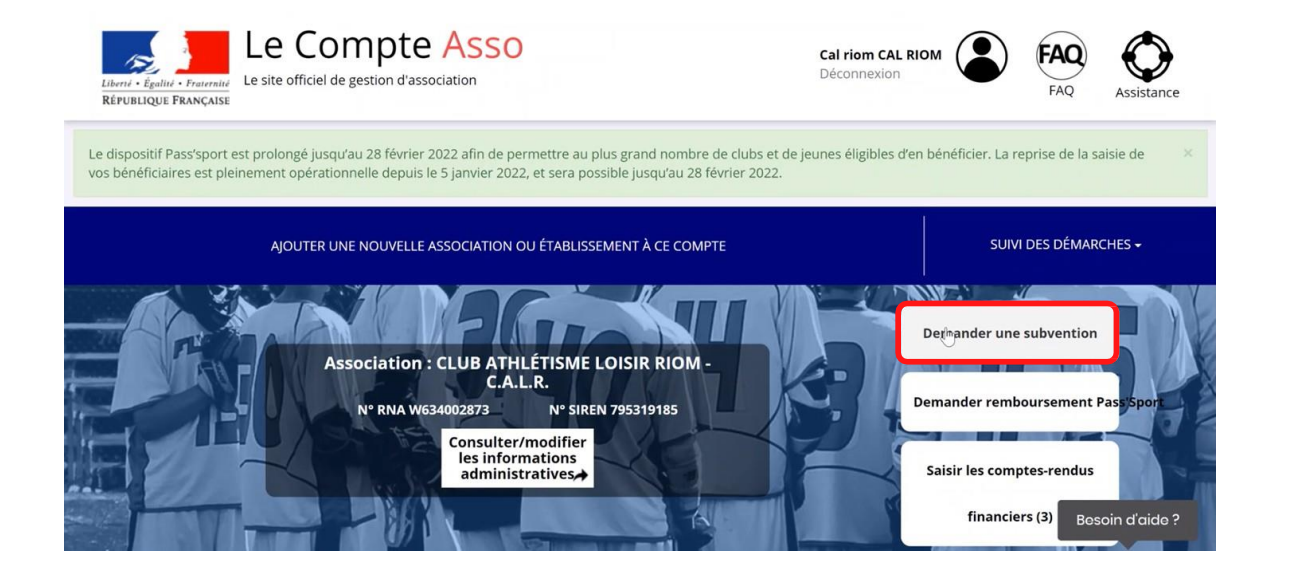

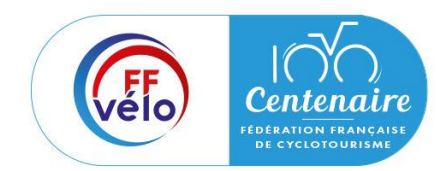

Suivi de vos dossiers

#### **Revenir sur un dossier en cours**

La liste des dossiers apparait, dans « état » il sera indiqué :

• « **En cours de saisie** » : votre dossier n'a pas été transmis au service instructeur. Cliquez sur « modifier » pour terminer la saisie.

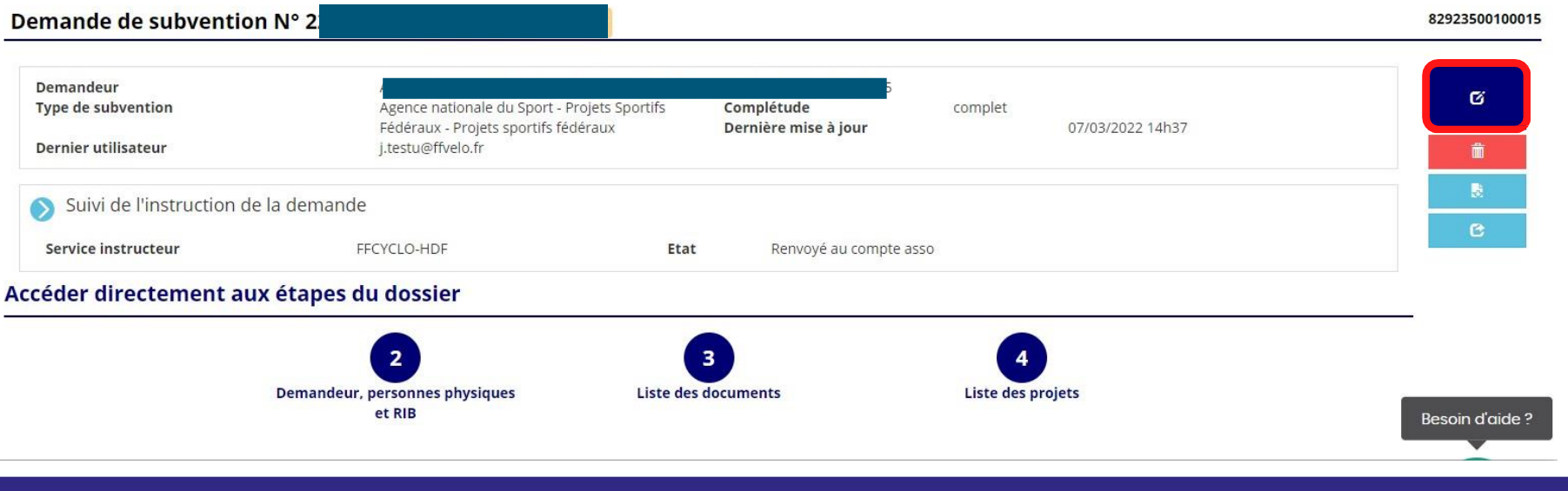

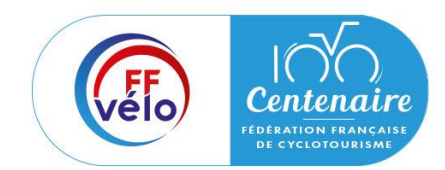

Suivi de vos dossiers

## **Suivre un dossier déjà transmis**

Pour suivre l'évolution de votre demande de subvention, vous devez regarder l'état de votre dossier :

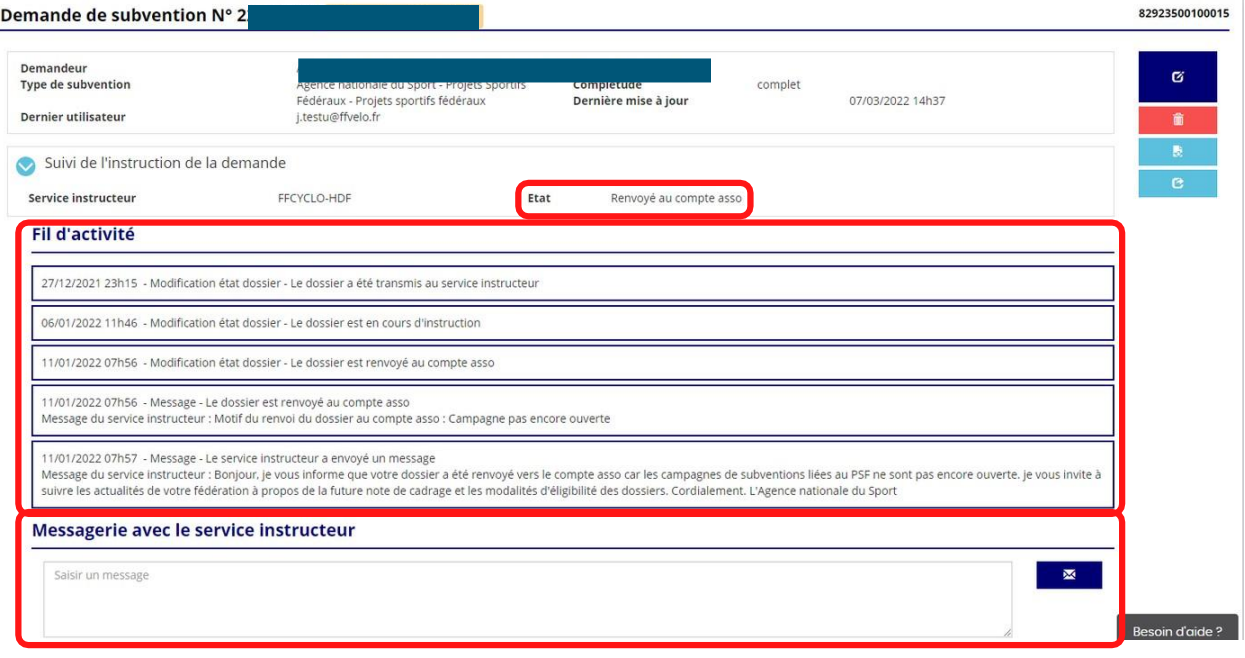

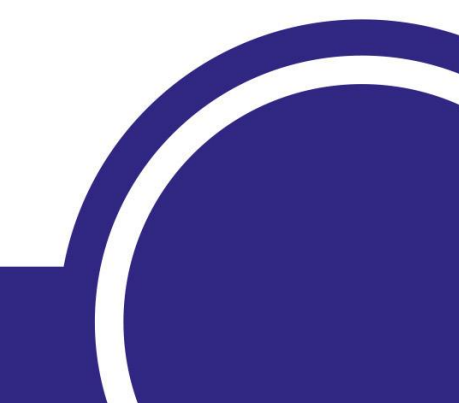

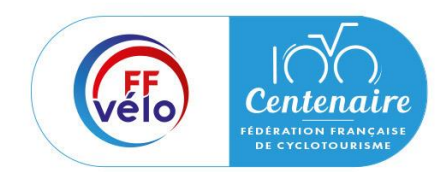

Suivi de vos dossiers

## **Suivre un dossier déjà transmis**

- « **Renvoyer au compte asso** » : Le service instructeur à traiter le dossier mais vous la renvoyé au travers du compte asso pour que vous puissiez y apporter des modifications ou éléments complémentaires. voir l'onglet « fil d'activité » et « messagerie avec le service instructeur ».
- « **Transmis au service instructeur** » : votre demande est en cours de transmission au service.
- « **En cours d'instruction** » : votre dossier est arrivé à la fédération française de cyclotourisme et est en cours d'instruction.
- « **En attente de décision** » : votre dossier est en attente de décision de la part du Directeur général de l'Agence Nationale du Sport, suite aux propositions de la commission nationale organisée par la fédération française de cyclotourisme dans le cadre du Projet Sportif Fédéral.
- « **Paiement SIREPA** » : votre dossier a été retenu et est en cours de paiement pas l'Agence Nationale du Sport.
- « **A évaluer** » : votre dossier a été payé, vous devrez établir un bilan.
- « **Refusé** » : votre dossier n'a pas été retenu et aucune subvention ne sera pas versée.